*Universidad del Bío-Bío. Sistema de Bibliotecas - Chile*

### UNIVERSIDAD DEL BIO-BIO

Facultad de Ciencias Empresariales

Escuela de Ingeniería Comercial

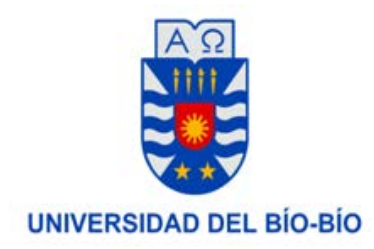

# MEMORIA PARA OPTAR A TITULO TÉCNICO UNIVERSITARIO EN ADMINISTRACIÓN DE EMPRESAS

"Propuesta de diseño del procedimiento para la toma de lectura con los nuevos

medidores inteligente de Essbio S.A."

Alumnas: Lucy Pereira Herrera

María. J. Mellado Ovalle

Profesor Guía: Karina Rojas. C

CONCEPCION, ENERO 2017.

### Índice

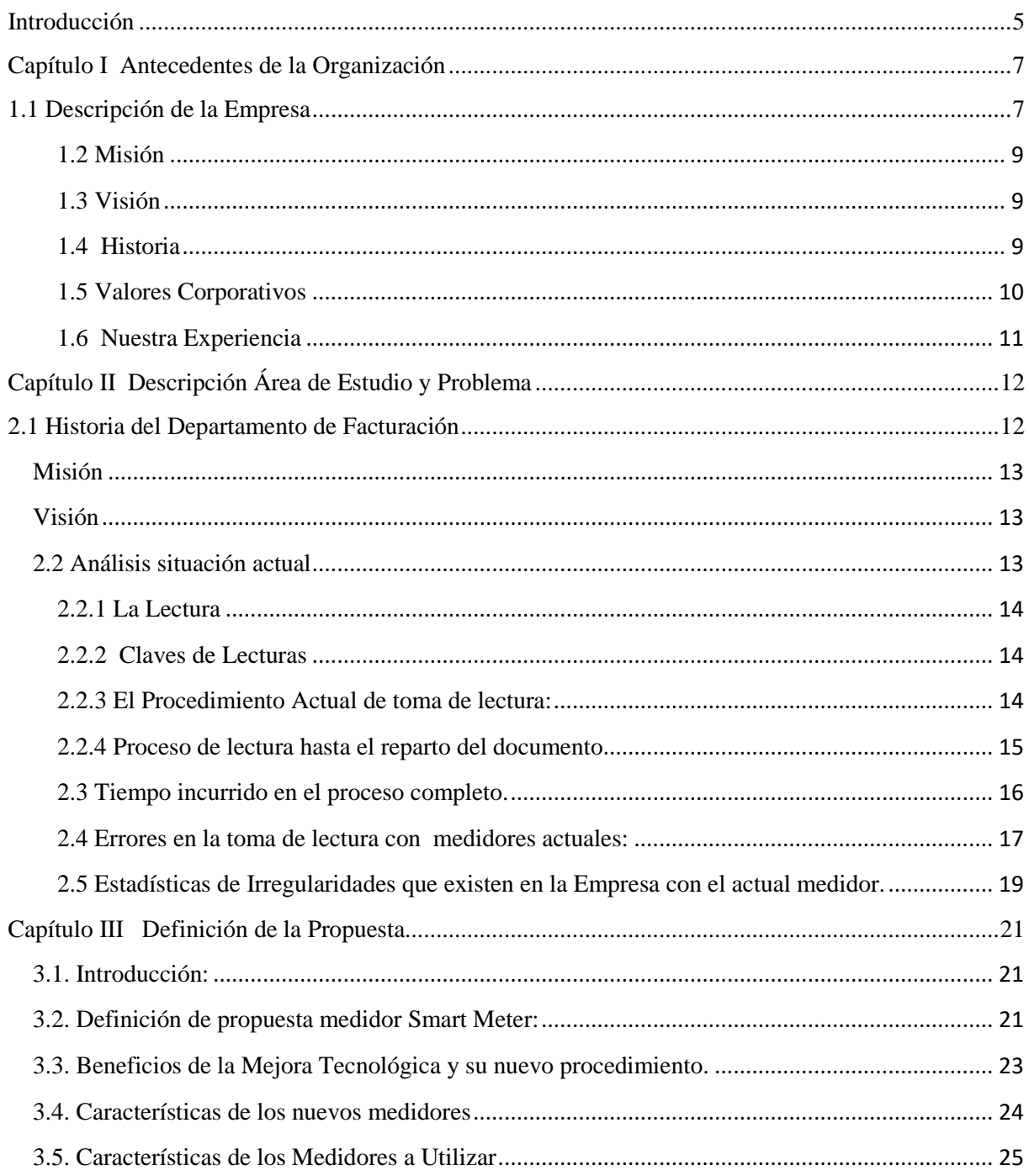

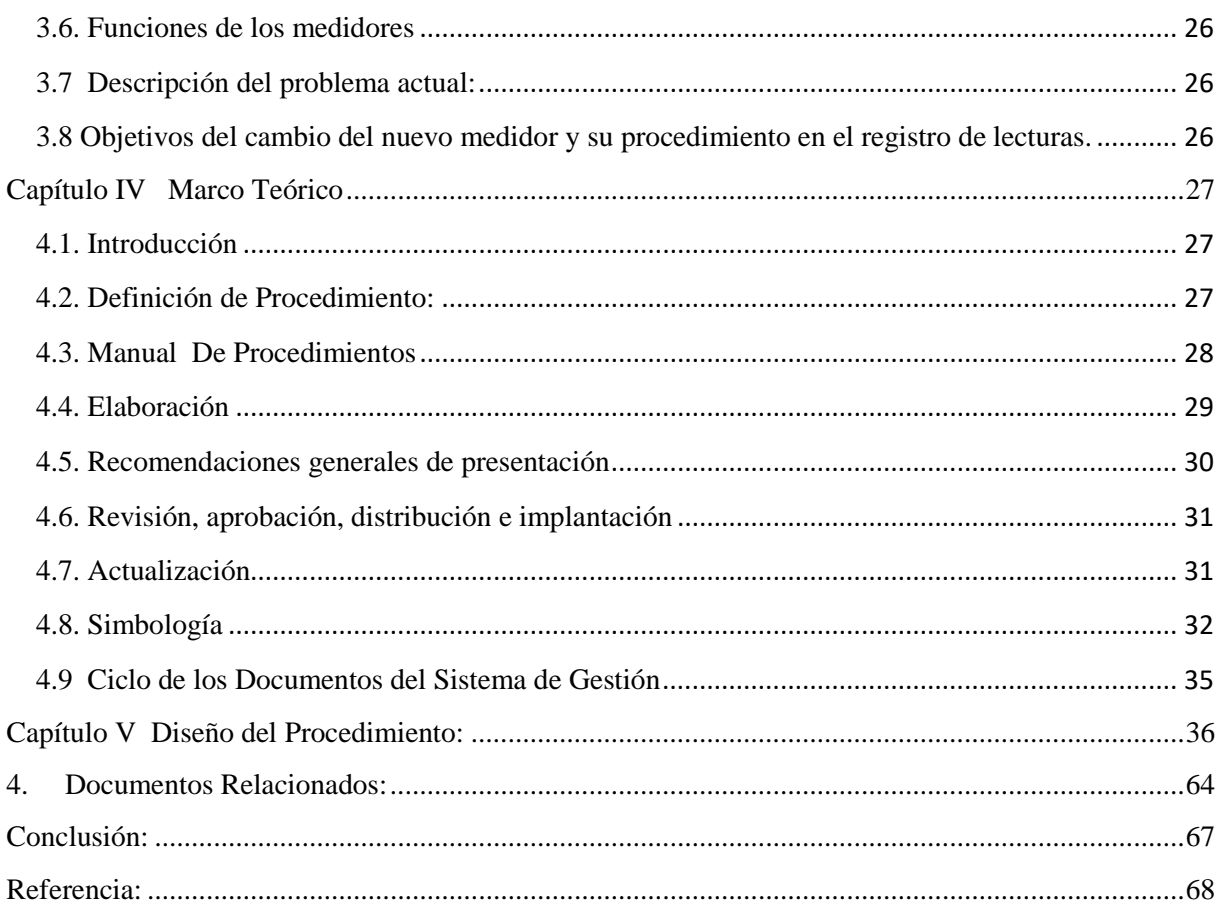

### **Índice de figuras y gráficos**

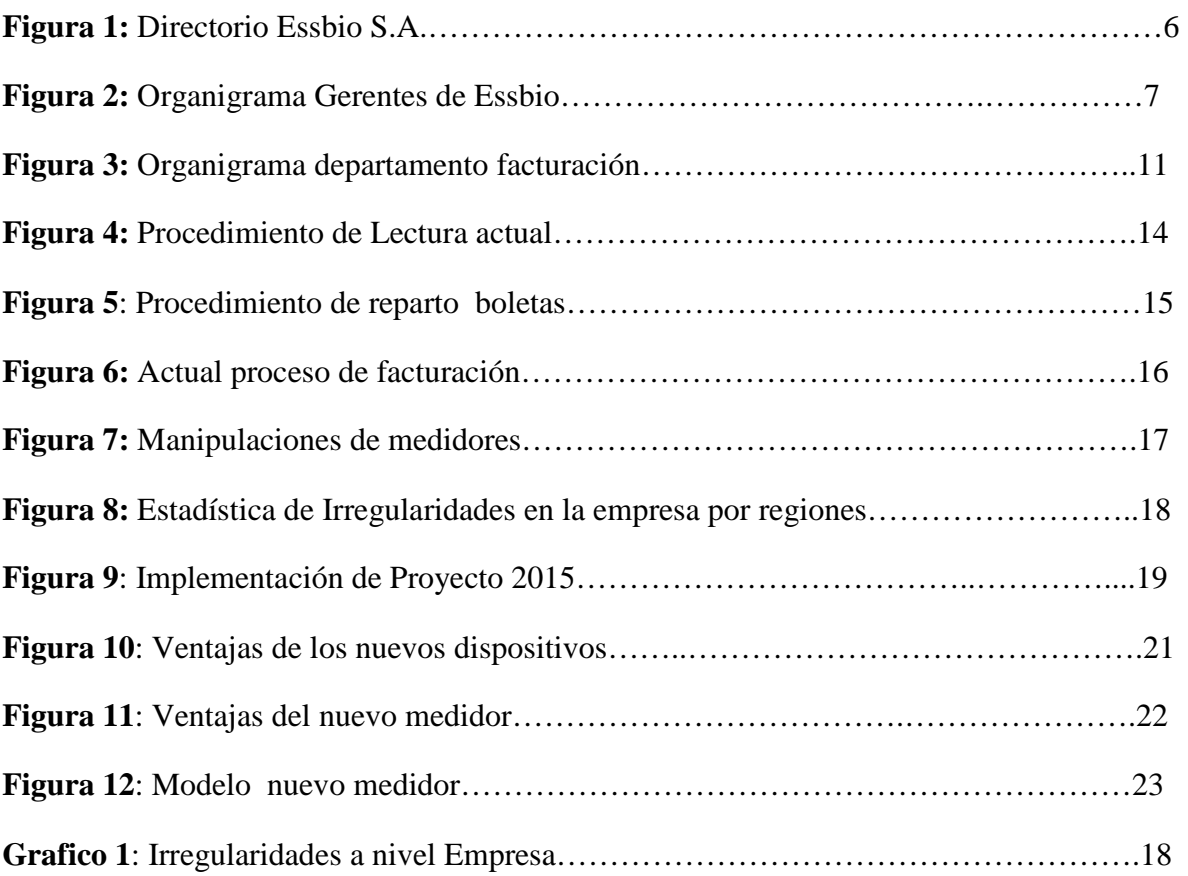

#### <span id="page-4-0"></span>**Introducción**

Essbio, es una empresa que presta servicio de Producción y Distribución de Agua Potable, además de la Recolección, Descontaminación y disposición de Aguas Servidas, en las regiones de O'Higgins, Maule y Bío Bío. Es regulada por la Superintendencia de Servicios Sanitarios (SISS), a través de la ley XX, dentro de las responsabilidades esta realizar un correcto registro y toma de lectura de los clientes en forma mensual, su proceso de toma de lectura actualmente consiste en un registro que forma manual y de acuerdo a un análisis realizado se pudo detectar que existe un déficit en la obtención de información que dificulta los procesos normales de toma de lectura, debido a que la información no está siendo efectiva para los procesos impidiendo a la compañía de no realizar un proceso de facturación con un cobro exacto, los errores más reiterativos son los errores de claves incorrectas por informar casa cerrada, sin acceso a medidor, propiedad deshabitada, hurto y manipulación .

Se presenta y evalúa un procedimiento de mejoramiento en los procesos para obtener una lectura efectiva y evitar irregularidades que afectan actualmente a la compañía y los clientes, con el nuevo proyecto de mejora la recopilación de información será cien por ciento válida obteniendo un mejor servicio de cobro exacto a los clientes.

#### **Objetivo General**

Proponer un nuevo procedimiento de toma de lectura para la nueva tecnología de medidores con el fin de corregir los errores y fallas en la toma de lectura.

### **Objetivo específico**

Realizar cambio en el procedimiento manual en la toma de lectura.

- 1. Analizar la situación actual para detallar la problemática que existe actualmente en los procesos.
- 2. Recopilación de antecedentes sobre el procedimiento actual que realiza actualmente la empresa.
- 3. Identificación de las características y funcionamientos de los nuevos medidores inteligentes.
- 4. Recopilar información sobre diseños de procedimientos.
- 5. Diseñar un nuevo procedimiento.

### <span id="page-6-1"></span><span id="page-6-0"></span>**Capítulo I Antecedentes de la Organización**

### **1.1 Descripción de la Empresa**

ESSBIO S.A. con presencia en las regiones VI, VII y VIII es la segunda mayor empresa del sector sanitario, con un 15,1% de participación en el mercado, medida según número de clientes. Actualmente las oficinas centrales de Essbio están ubicadas en la comuna de Concepción y su directorio está integrado por el presidente, vicepresidente y cuatro directores titulares (ver figura 1)

### **DIRECTORIO ESSBIO**

- · Jorge Lesser García Huidobro Presidente
- · Juan Ignacio Parot Becker Vicepresidente
- · Juan Pablo Armas Mac donald
- · Alejandro Ferreiro Yazigi
- John E. Kaye
- Michael R. Niggli
- Dale Burges

Figura 1: Directorio Essbio S.A. Fuent[e http://intranet.aguas.local/nuestra-empresa/estrategia-orporativa/Paginas/default.aspx](http://intranet.aguas.local/nuestra-empresa/estrategia-orporativa/Paginas/default.aspx)

#### **Organigrama Gerencias**

La compañía está liderada por el Presidente del Directorio, que a su vez delega funciones sobre el Gerente General. Se puede observar en la figura 2 la disposición piramidal vertical de la organización, que está representada por un directivo por cada gerencia.

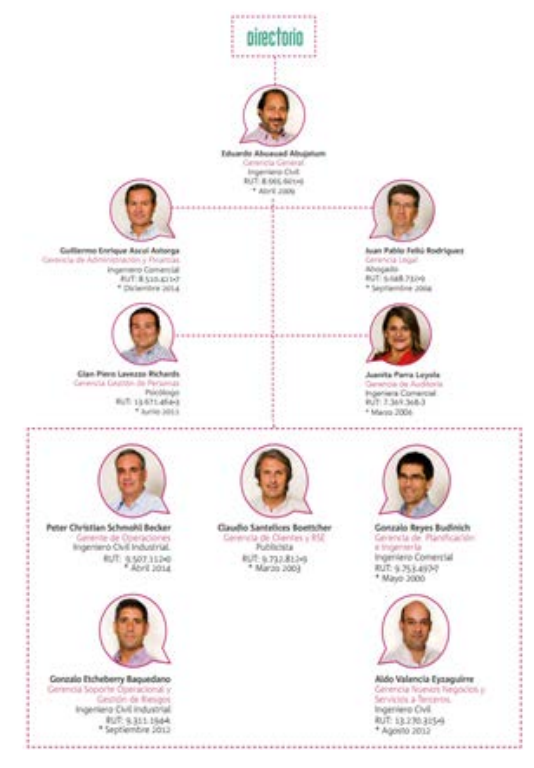

Figura 2: Organigrama de Essbio S.A. Fuente<http://intranet.aguas.local/nuestra-empresa/estructura-organizacional/Paginas/default.aspx>

Es una empresa de tipo Sociedad Anónima abierta con RUT Legal 76.833.300-9, su representante legal es don Eduardo Abauauad Abujatum, su casa matriz está ubicada en Avenida Prat 199 Torre B Piso 15, Concepción.

Essbio es una empresa dedicada al servicio de producción y distribución de agua potable, evacuación y descontaminación de aguas servidas, así como tratamientos de residuos líquidos industriales y asistencia técnica a sistemas de agua potable rural.

#### <span id="page-8-0"></span>**1.2 Misión**

Proveer soluciones y servicios de alta calidad en el ciclo integral del agua (agua potable, alcantarillado y descontaminación de aguas servidas) y en la gestión integral de residuos. Entregar un servicio de excelencia, basado en un profundo conocimiento de nuestros clientes, altos niveles de eficiencia e innovación, y un verdadero compromiso de responsabilidad social con la comunidad y el medioambiente.

En el contexto de la permanente generación de valor para nuestros accionistas. Todo esto gracias al trabajo de un equipo de personas satisfechas y orgullosas con su vida.

#### <span id="page-8-1"></span>**1.3 Visión**

Ser un operador de clase mundial en servicios sanitarios al que sus clientes elegirían por su eficiencia y alta calidad de servicio.

#### <span id="page-8-2"></span>**1.4 Historia**

Históricamente, todas las culturas, comunidades humanas y animales se han asentado alrededor de fuentes naturales de agua, organizándose y proyectándose a partir de la importancia vital que ella tiene para los seres vivientes.

En 1990 ESSBIO se constituye como sociedad anónima abierta en su calidad de continuadora legal del ex Servicio Nacional de Obras Sanitarias (SENDOS) en la Región del Bío Bío. En su formación concurren la Corporación de Fomento de la Producción (CORFO) y el Fisco de Chile.

Un paso importante se dio en el año 2000, con la privatización de las compañías, Thames Water toma el control de las operaciones de ESSEL y ESSBIO.

En el año 2001 se inaugura en Rancagua la mayor planta de tratamiento de aguas servidas de la Región de O'Higgins, lo que aumenta la cobertura de saneamiento en dicha región a un 80%.

En 2002 se formaliza la fusión entre ESSBIO y la Empresa de Servicios Sanitarios del Libertador S.A. (ESSEL), mediante la cual ESSBIO adquiere en un solo acto todos sus activos y pasivos.

ESSBIO comienza a operar la planta de tratamiento de aguas servidas Bío Bío, en el año 2003, convirtiéndose en la tercera instalación más grande del país, incrementando la cobertura de saneamiento de 42% a 72% en la Región del Bío Bío.

En el año 2004 la empresa NUEVOSUR y ESSBIO firman un contrato de suministro de servicios, mediante el cual las funciones gerenciales de la primera son provistas por ESSBIO. Un año más tarde, ESSBIO pone en funcionamiento las instalaciones de saneamiento de San Carlos, Arauco, Mulchén, Bulnes, Nacimiento, Coihueco y Yumbel en la Región del Bío Bío. En 2006 El Fondo de Inversiones Southern Cross se convierte en el nuevo controlador de ESSBIO al comprar el paquete accionario total de su antiguo administrador. Se logra la certificación internacional ISO 14.001 en gestión ambiental para las principales plantas de tratamiento de aguas servidas y producción de agua potable de ESSBIO. En el mes de octubre se da inicio al proyecto Fénix, que tiene como objetivo desarrollar una nueva cultura de servicio al cliente.

Por otra parte, en agosto de 2007, el fondo de pensiones canadiense Ontario Teachers' Pensión Plan alcanzó el porcentaje mayoritario en la propiedad de la empresa. Gracias a la puesta en marcha de la planta de descontaminación de Santa Bárbara, se logra la completa descontaminación de las aguas del Bío Bío, el río más importante de Chile.

#### <span id="page-9-0"></span>**1.5 Valores Corporativos**

- Transparencia, valor orientado del trabajo, que busca realizar acciones y tener conductas que no oculten o silencien la realidad de los hechos.
- Confianza, enfocado a que las personas realicen acciones coherentes y consistentes, de manera que los otros lo perciban creíble y predecible, afianzando la relación.

- Respeto, orientado a relacionarse con los otros, reconociendo, aceptando y apreciando sus cualidades y derechos hacia todos los sectores.
- Excelencia, vista como una práctica común de cada miembro de la compañía, que hará creíble la transparencia, sustentable la confianza y permanente el respeto.

#### <span id="page-10-0"></span>**1.6 Nuestra Experiencia**

ESSBIO es un actor relevante en tres de las más importantes regiones de nuestro país, contribuyendo al bienestar de sus habitantes y al desarrollo de sus comunidades. La empresa atiende a parte importante de esta población, con sus más de 4 millones de habitantes, en 125 zonas de concesión. Estas zonas de concesión concentran importantes actividades agroindustriales, forestales, portuarias y mineras, además de una creciente actividad comercial, residencial y de servicios.

#### <span id="page-11-1"></span><span id="page-11-0"></span>**Capítulo II Descripción Área de Estudio y Problema**

#### **2.1 Historia del Departamento de Facturación**

El departamento de facturación está compuesta por dos unidades (ver figura 3) que es la de facturación y cambio de medidor, se creó desde los inicios de la empresa sanitaria, su gestión consiste en ver los procesos completos del cobro que se realiza en la boleta, desde el proceso de lectura en terreno, hasta que se entrega el documento de cobro a los clientes (boleta). Una las acciones es focalizar mejora en errores de procesos de toma de lecturas, atrasos en reparto de boletas, que aún existen.

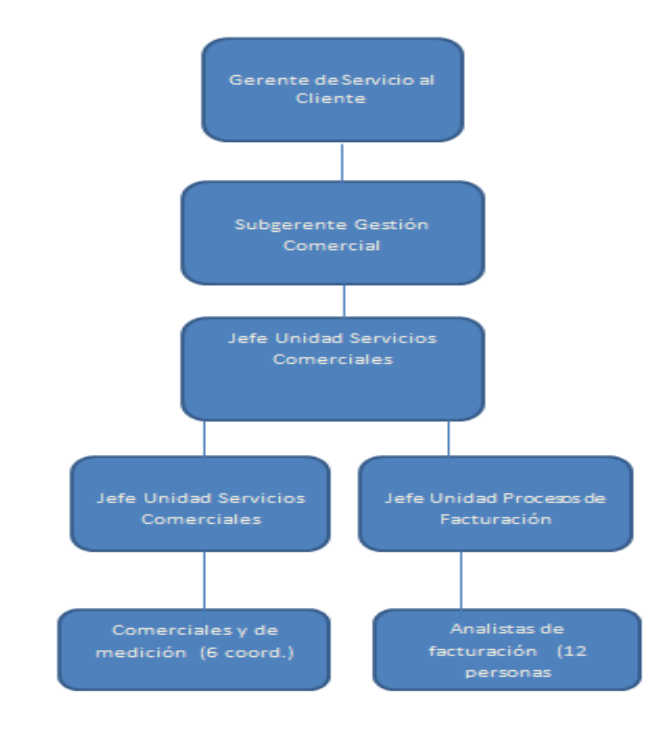

Figura 3: Organigrama departamento de facturación. Fuente [http://intranet.aguas.local/nuestra-empresa/estructura](http://intranet.aguas.local/nuestra-empresa/estructura-organizacional/Paginas/default.aspx)[organizacional/Paginas/default.aspx](http://intranet.aguas.local/nuestra-empresa/estructura-organizacional/Paginas/default.aspx)

#### <span id="page-12-0"></span>**Misión**

Asegurar que 100% de los productos y servicios entregados por la Empresa a sus clientes son facturados en forma correcta y oportuna, Proveer a la Organización toda la información que requiere para gestionar los ingresos, tanto regulados como no regulados. Desarrollar procesos administrativos y de terreno eficientes y de calidad, que cumplen con la normativa y con las expectativas de los clientes.

#### <span id="page-12-1"></span>**Visión**

Ser el mejor prestador de Procesos Comerciales de la Industria de Servicios en Chile en materias de gestión de ingresos, calidad, eficiencia, optimización de recursos, un trabajo de equipo, para cumplir con los ciclos asignados en el proceso de facturación, llegando a los clientes de una manera satisfactoria.

#### <span id="page-12-2"></span>**2.2 Análisis situación actual**

El Proceso de Facturación que desarrolla la empresa, dice relación con un conjunto de actividades, todas relacionadas entre sí, que comienzan con la Toma de Lectura y terminan con la entrega del Documento de Cobro (Boleta o Factura) en el propio domicilio de cada uno de sus respectivos Clientes.

Debido a la gran cantidad de Clientes afectos al proceso, se hace necesario segmentar el Universo de Clientes en pequeños grupos, denominados Grupos de Facturación, que están conformados básicamente de acuerdo a la realidad de terreno.

### <span id="page-13-0"></span>**2.2.1 La Lectura**

Para poder representar la realidad de terreno, la empresa ha creado su propio sistema de Claves, las que se mencionan a continuación:

• Lectura efectiva  $(N)$ 

### <span id="page-13-1"></span>**2.2.2 Claves de Lecturas**

La características de las condiciones del medidor, al momento de efectuar la lectura ha llevado a crear tipificación de Claves de Medidor las que se representan a las condiciones propias del medidor al momento de tomar la lectura, las que se mencionan a continuación: Ver fuente Manual de facturación del año 2011, capítulo 26

- Casa cerrada, deshabitada y sin acceso. (PD)
- Medidores manipulados, sin medidor con consumo y tuercas brillosas (PND).

### <span id="page-13-2"></span>**2.2.3 El Procedimiento Actual de toma de lectura:**

Proceso masivo Essbio:

Para cumplir con los proceso es necesario realizar una calendarización de los procesos en que se realizan las cargas de lecturas en SAP (Sistema informático de gestión empresarial) generando una base de datos de lecturas y éste es enviado al contratista para que ellos puedan gestionar en terreno.

### Proceso de contratista: (Proveedor de servicios)

La información es recepcionada por empresa contratista, generando la carga para los ruteros, a través de un sistema de gestión lecturas (SGL), luego de esto, son asignadas al personal de terreno en las maquinas PAL, terminado la jornada se consolidan las lecturas en archivo y esta es retornada a la empresa (Essbio).

Se recepcionan los archivos con las lecturas, siendo estas cargadas al sistema SAP, al existir alguna inconsistencia en las lecturas tomada se realiza un repaso en terreno a los niveles afectados. Dicho procedimiento se puede visualizar: Ver figura 4.

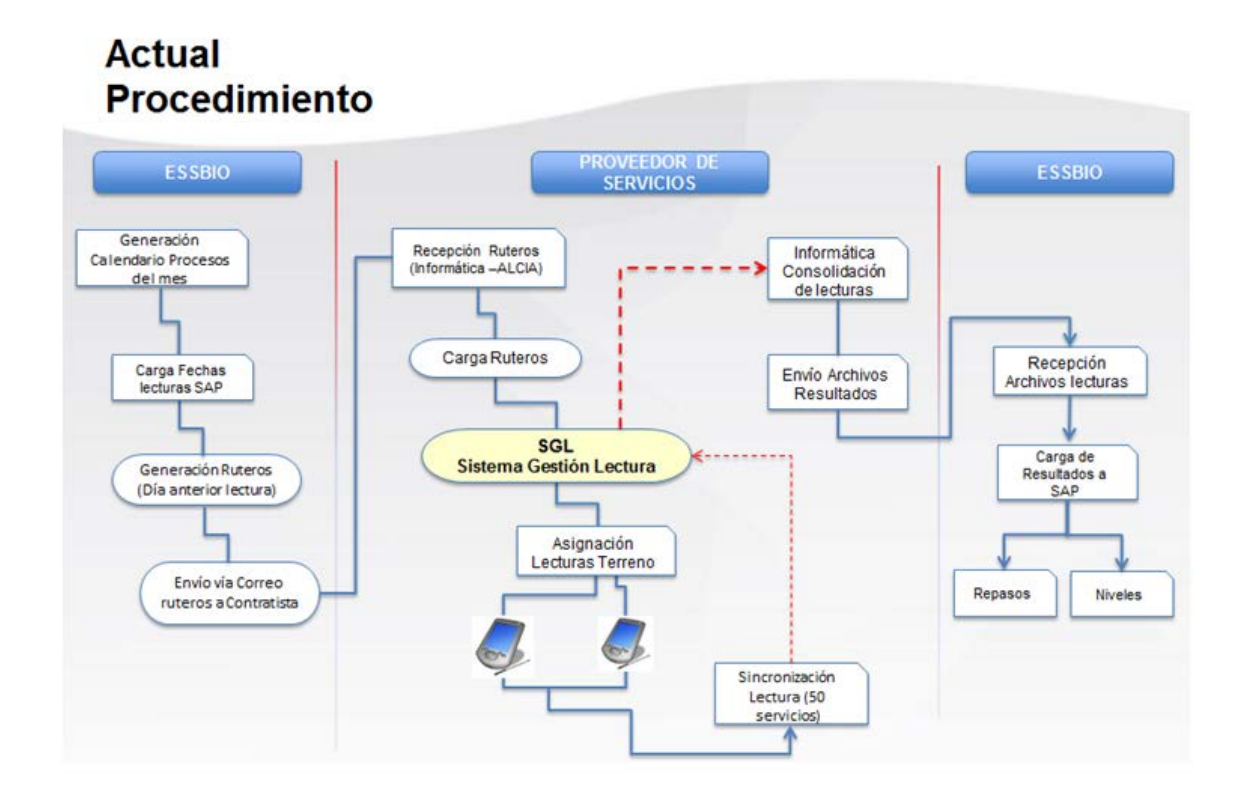

Figura 4: Procedimiento de lectura actual. Fuente: Essbio S.A. 2015.

#### <span id="page-14-0"></span>**2.2.4 Proceso de lectura hasta el reparto del documento**

Reparto de documento**:** 

La empresa Essbio carga documentos en sistema, enviando un correo de solicitud de muestra a empresa contratista AMF para su revisión, la que retorna a la empresa para comenzar su revisión y proceso de impresión, la que es enviada nuevamente al contratista para recepción del visto bueno e impresión mecanizada, luego se despacha a la empresa AMF vía e-mail, las que son recepcionadas por las oficinas regiones de la empresa contratista la que asigna el trabajo por separación de libreta ( por rutas) las que son entregas en los domicilios. Las actividades asociadas al proceso de reparto de documentos se muestra: Ver figura 5

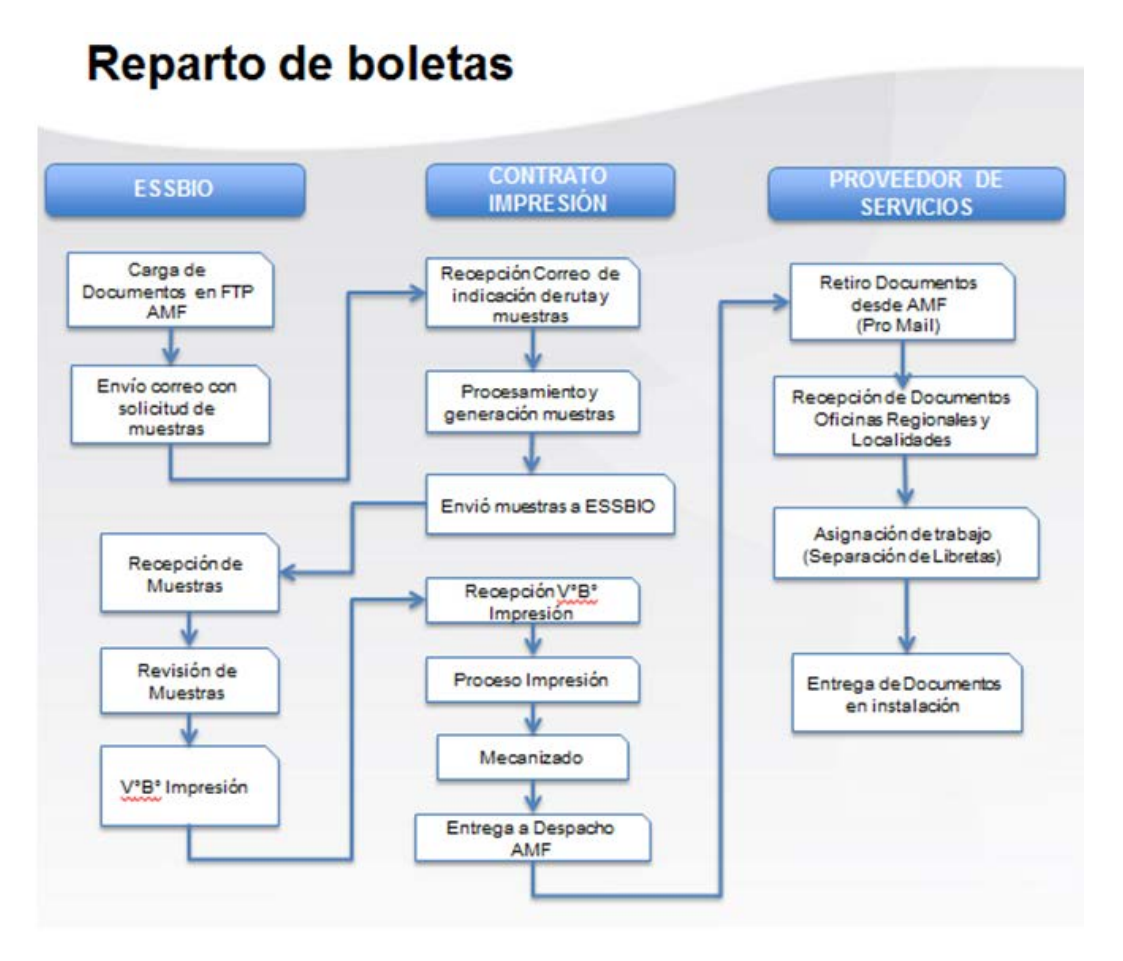

Figura 5: Procedimiento de reparto de boletas Fuente: Essbio S.A. 2015.

#### <span id="page-15-0"></span>**2.3 Tiempo incurrido en el proceso completo.**

- La empresa envía un archivo Excel al contratista con las órdenes de los lotes diarios para la toma de lectura correspondiente para que ellos lo ejecuten en terreno. (tiempo incurrido 1 día).
- Una vez tomada la lectura el contratista envía información con las lecturas. (tiempo incurrido 2 días).
- El departamento de facturación realiza un análisis de los consumos registrados los que se mencionan a continuación ( tiempo incurrido 5 día)
	- $\checkmark$  errores de lectura
	- $\checkmark$  excesos de consumo
	- $\checkmark$  corte y reposición de suministro, inspecciones en terreno.

• Una vez terminado el ciclo, se procesa la información y se envían los documentos de cobro para su reparto de boleta. ( tiempo incurrido 5 día)

#### **Flujo actual de facturación**: Ver figura 6

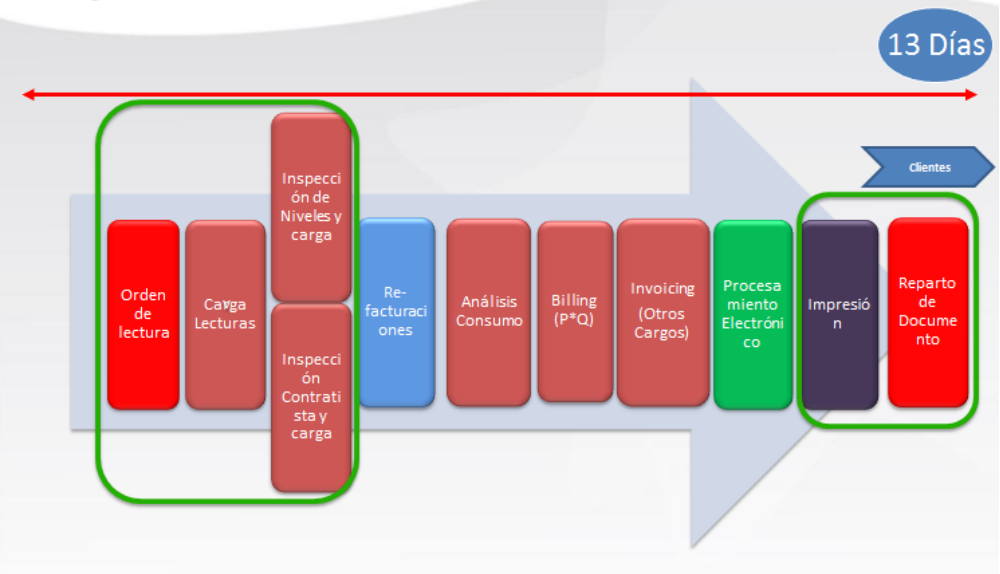

### Flujo Actual Proceso Facturacion.

Figura 6: actual proceso de facturación. Boletas Fuente: Essbio S.A. 2015.

### <span id="page-16-0"></span>**2.4 Errores en la toma de lectura con medidores actuales:**

Uno de los errores más reiterados en el proceso de toma de lectura es el ingreso erróneo de ellas; esto sucede debido a que los medidores se encuentran en un difícil acceso a la propiedad, produciendo el mal ingreso de claves de parte del personal contratista, por este error se realiza un cobro inferior o superior al consumo normal del cliente.

#### **Situaciones anormales detectadas en terreno en los actuales medidores:**

Al momento de realizar en terreno las lecturas por el personal contratista (Empresa Alcia) se han detectado manipulación en los medidores, hurtos (medidores y verticales), mal funcionamiento del medidor, por condiciones climáticas y por vida útil.: Ver Figura 7 - fuente de Essbio del año 2015.

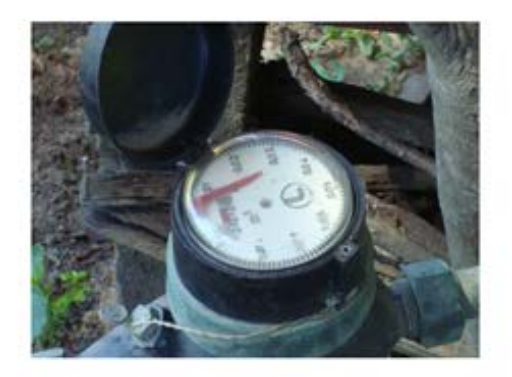

Medidor Empañado

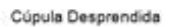

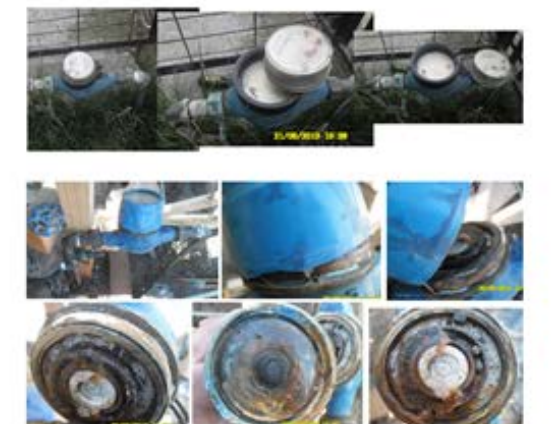

Medidor Destruido (Micas - Vidrios)

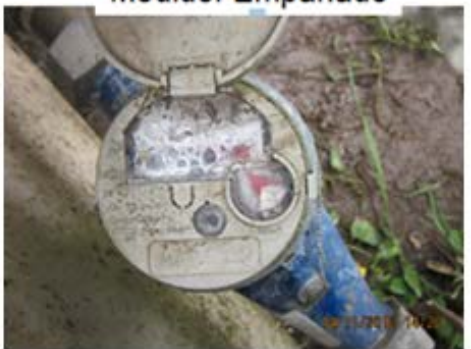

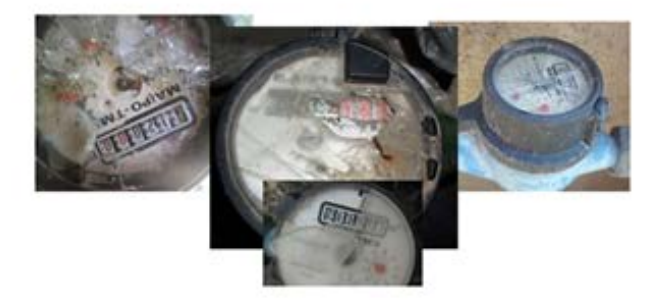

#### <span id="page-18-0"></span>**2.5 Estadísticas de Irregularidades que existen en la Empresa con el actual medidor.**

En la empresa se han detectados irregularidades con un alto porcentaje en la Octava región, por un estudio realizado por el departamento de fraude, ver figura 8.

#### **Muestra los datos en los meses de enero a noviembre 2016**.

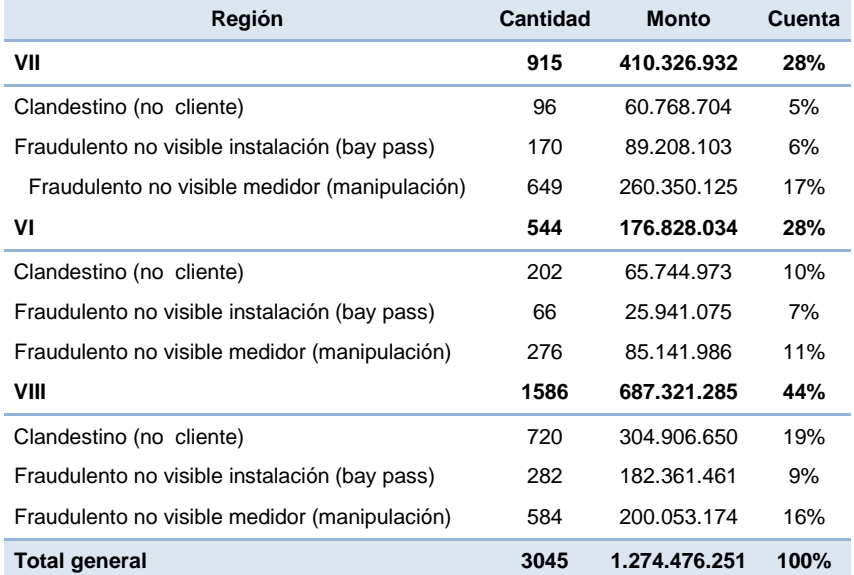

Figura 8. Estadísticas de irregularidades en la Empresa por regiones. Fuente Essbio del año 2016

En el gráfico que se muestra a continuación, se puede visualizar que en la VIII región es donde se producen la mayor cantidad de las irregularidades siendo sus pérdidas un 44% a nivel empresa.

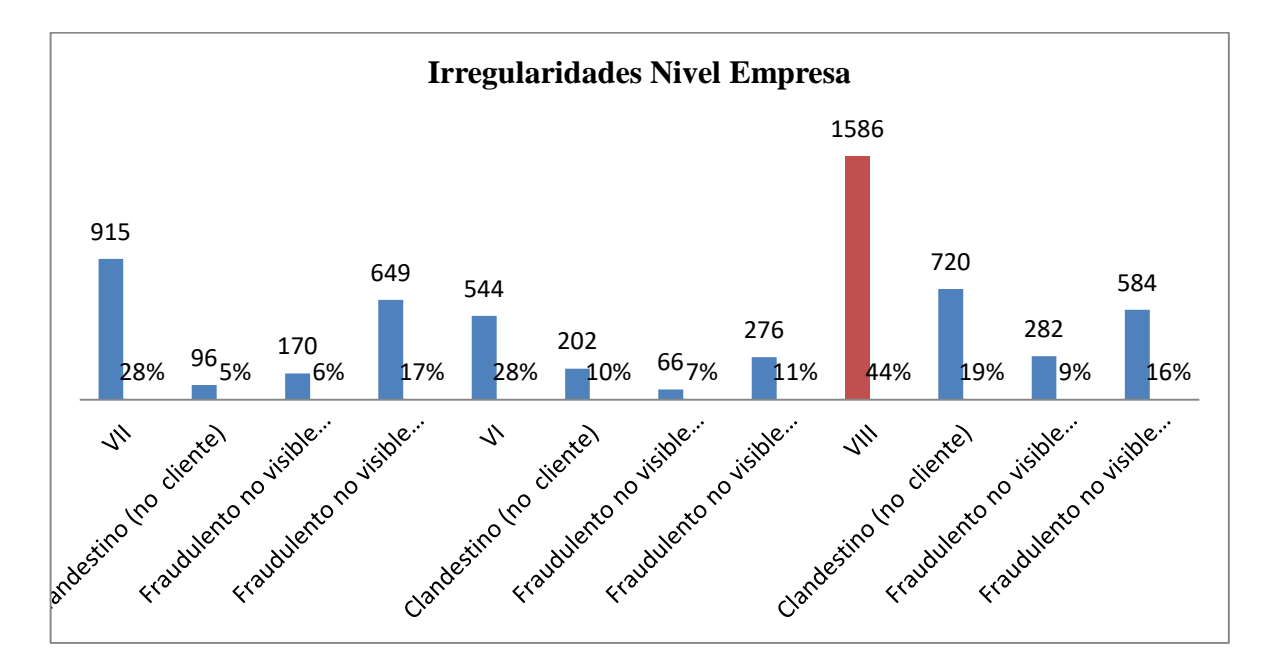

#### <span id="page-20-0"></span>**Capítulo III Definición de la Propuesta**

#### <span id="page-20-1"></span>**3.1. Introducción:**

Desde el año 2016, la empresa ha estado potenciando el trabajo orientado a la mejora en los procesos del servicio al cliente con un proyecto de innovación que implica un cambio en el procedimiento actual del registro de lectura, producto del cambio de medidor en la tecnología en la compañía. Como parte del proyecto de mejora se focalizó en la Departamento de Facturación para estandarizar el servicio que entrega a los clientes, razón por la cual se decidió realizar las pruebas del proyecto implementando la nueva tecnología, en los domicilios de los trabajadores que participaron en el proyecto.

#### <span id="page-20-2"></span>**3.2. Definición de propuesta medidor Smart Meter:**

La propuesta contempla instalar el nuevo proyecto en el total del parque de medidores, actualmente Tipo B, a un parque tipo ultrasónico en un período de 5 años. Ver figura 9 El principal fundamento para la realización del proyecto, corresponde al aumento en la facturación como hipótesis. Para ello se han considerado etapas que ayuden reducir la incertidumbre de dicha hipótesis. Ver figura 9

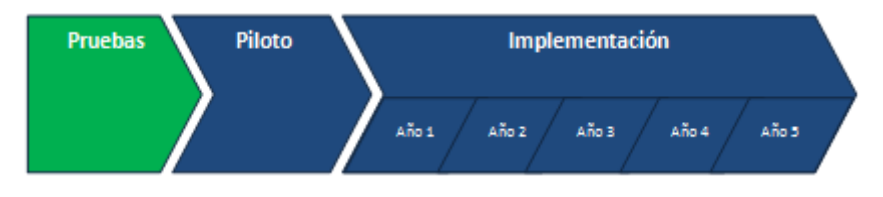

Figura 9 Implementación de Proyecto 2015 Fuente: Elaboración Propia

**Pruebas:** La hipótesis se fundamentó en la etapa de Pruebas, donde se realizaron diferentes verificaciones para los medidores estáticos:

- Determinación curvas metrológicas.
- Pruebas lectura a distancia.
- Ensayo metrológico Laboratorio DICTUC.
- Pruebas de campo en casas de funcionarios.
- Pruebas de caudal de arranque y goteo.
- Pruebas relativas a fraude.
- **Piloto**: Para poder determinar el real aumento por concepto de medición, se plantea realizar un piloto con una muestra representativa.
- **Implementación**: Se ha considerado implementar el recambio en un período de 5 años para ir controlando que se estén dando los resultados esperados.

#### **Impacto en el consumo:**

- Una de las principales preocupaciones respecto de los impactos que tendrá el proyecto, corresponde al comportamiento de los consumidores una vez que vean aumentada su facturación por concepto de una lectura más precisa.
- Las diferentes pruebas determinaron que dicho aumento podría llegar a alcanzar niveles promedio de un 11%.
- Con el fin de determinar los efectos que dicho aumento que provocarían en el comportamiento de consumo de los clientes de la compañía, se realizó un estudio bibliográfico, en el cual se pudo establecer que la elasticidad de la demanda por agua para el mercado chileno puede variar entre -0.1 y -0.3.

#### <span id="page-22-0"></span>**3.3**. **Beneficios de la Mejora Tecnológica y su nuevo procedimiento.**

El proyecto de medición con el nuevo procedimiento, se enfoca en que se disminuirá el costo de la empresa contratista para las lecturas personalizadas, debido que con los nuevos medidores la mejora es reflejada en la precisión, calidad y eficiencia del proceso comercial de la compañía. Dada su envergadura e incertidumbre asociada se ha considerado separarlo en 3 fases:

**Fase 1** – Medición: Esta fase considera mejorar la calidad y precisión de la medición a través del cambio del parque de medidores y corresponde al proyecto presentado en esta oportunidad. Los beneficios esperados, son por concepto de aumento de la facturación y se estiman en \$3,000 millones de pesos anuales.

**Fase 2** – Lectura: Esta fase busca conseguir eficiencias en el proceso de lectura aprovechando las bondades tecnológicas de los nuevos medidores, a través de la reducción de FTEs en el contrato comercial de lectura, actualmente con un costo de \$176 millones/Año, y la estructura interna relacionada. Se están estudiando diferentes alternativas de lectura como: Contrato de transmisión de datos con una empresa de telecomunicaciones, para realizar lectura remota. Implementar un equipo de lectura sobre algún vehículo y recorrer las calles. Implementar el mismo equipo en el lector actual, lo que permitiría mejorar su eficiencia y calidad de la lectura.

**Fase 3** – Información: Esta fase busca gestionar el volumen de información que se puede obtener a través de un contrato de transmisión de datos, el cual permitiría realizar la lectura en forma remota y en intervalos de tiempo más pequeños.

#### <span id="page-23-0"></span>**3.4. Características de los nuevos medidores**

#### **¿Qué es un medidor Inteligente?**

Un medidor inteligente es un tipo de medidor avanzado que contabiliza el consumo de forma más detallada que los medidores convencionales. Ver figura 10- muestra las ventajas de los nuevos dispositivos.

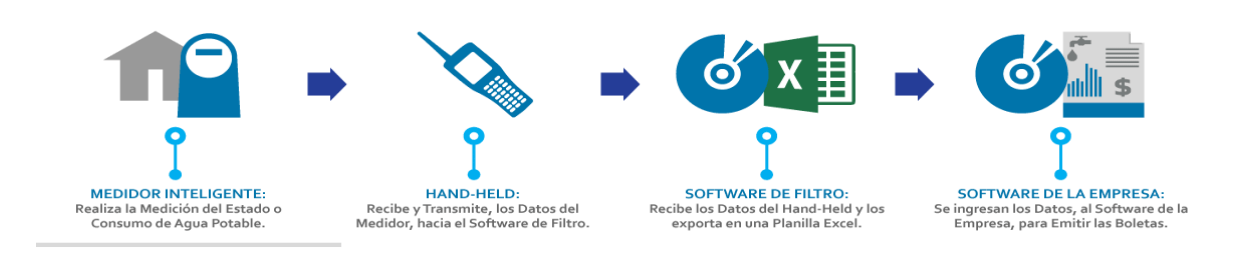

Figura 10 ventajas del nuevo medidor. Fuente http://medidorinteligente.cl/medidor-inteligente-apr/

Estos aparatos también ofrecen la posibilidad de comunicar esta información a través de alguna red a un centro de control de datos, los cuales pueden utilizarse para efectos de facturación o seguimiento. Ver figura 11.

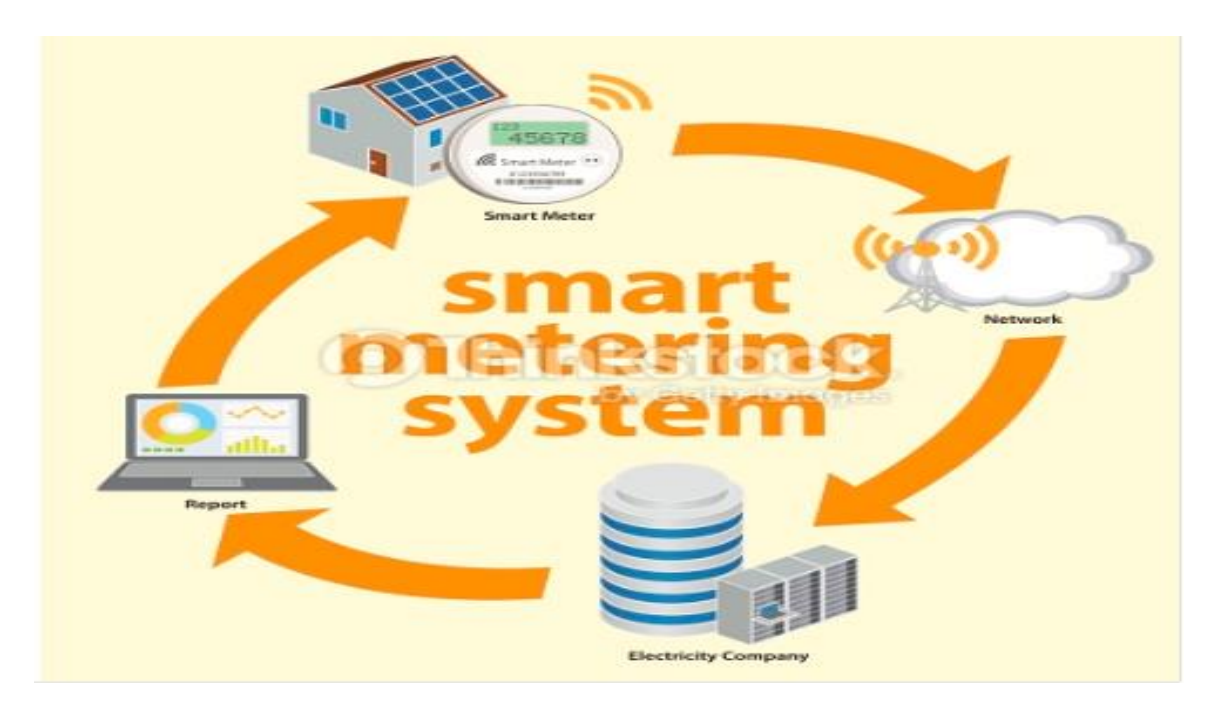

Figura 11 ventajas del nuevo medidor. Fuente http://www.smartmeters.com

### <span id="page-24-0"></span>**3.5. Características de los Medidores a Utilizar**

### **Descripción General Medidor Kamstrup**

Fabricante : Kamstrup

Modelo : IQ Flow 21

Rango Medición : R-250

Cuerpo : Composite

Principio de Funcionamiento: Ultrasónico

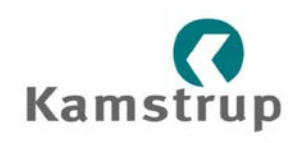

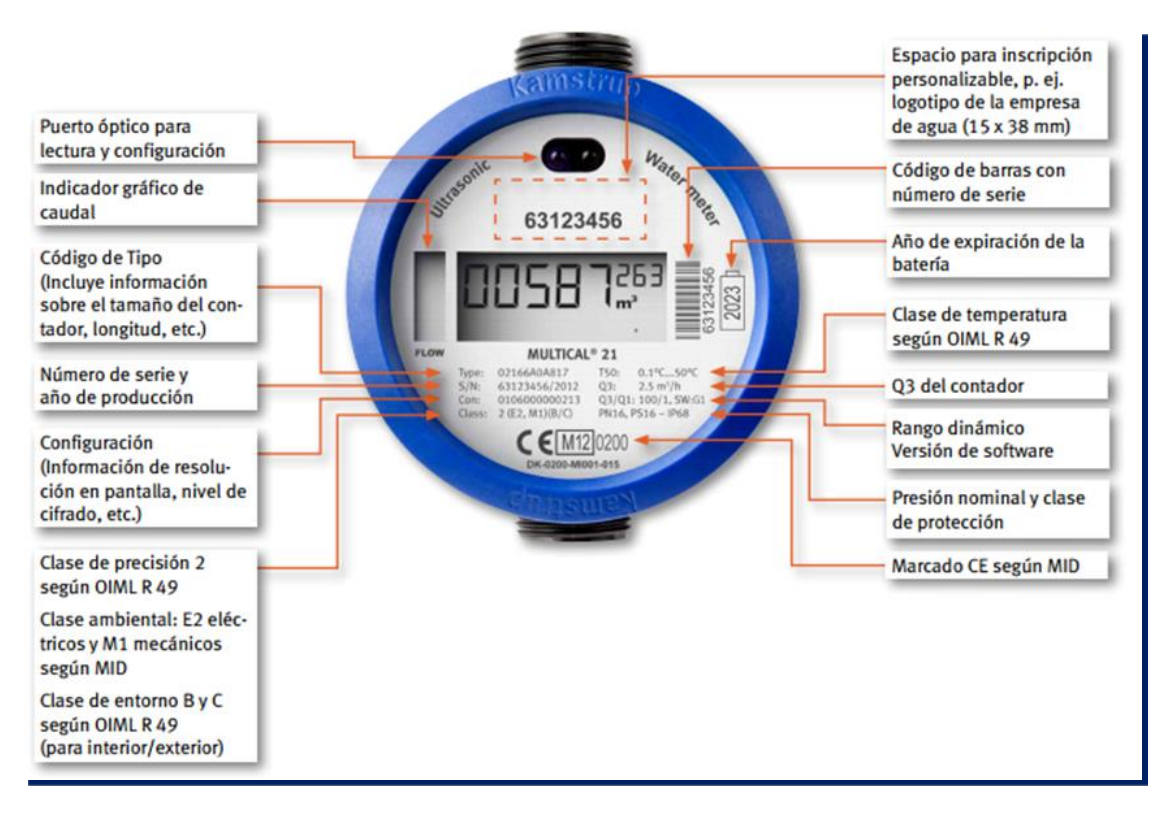

**Figura 12: Modelo Medidor N°1 IQ Flow 2**

#### <span id="page-25-0"></span>**3.6. Funciones de los medidores**

Las funciones del nuevo medidor es rescatar las lecturas vía Móvil de medidores Smart y una Aplicación Android Phone (APP Móvil), en esta aplicación se encontraran ingresados los servicios de los clientes con su ubicación Georreferenciada.

Actualmente en la Compañía no existe un procedimiento de toma de lectura para los nuevos medidores y por lo tanto es necesario definir un nuevo procedimiento.

#### <span id="page-25-1"></span>**3.7 Descripción del problema actual:**

El problema actual del procedimiento de toma de lectura pedestre en las rutas asignadas se basa básicamente en no lograr registrar en un 100% las lecturas efectivas, debido a que existen algunos obstáculos que provocan asignar claves como casas cerradas, propiedad deshabitadas sin acceso al medidor, registro de lecturas incorrectas, medidores manipulados o detenido, esto produce deficiencia en el cobro y lo que provoca reclamos del cliente hacia la empresa.

#### <span id="page-25-2"></span>**3.8 Objetivos del cambio del nuevo medidor y su procedimiento en el registro de lecturas.**

Al mejorar el procedimiento de lectura y realizar los cambios de medidores a Smart meter se beneficia a los clientes y la empresa, debido que se ven las mejoras en:

- Proponer un procedimiento de toma de lectura para la nueva tecnología de medidores con el fin de prevenir los errores de lecturas y el hurto de suministro.
- Este procedimiento comenzará a regir una vez se haya implementado en toda la empresa los cambio de medidores Smart meter, ya que actualmente se está ejecutando la toma de lectura en forma pedestre y remota.
- Identificar las características y funciona de los nuevos medidores inteligente. Recopilar información sobre procedimientos podremos determinar cual se adecua para implementar al nuevo proceso de lectura.

### <span id="page-26-0"></span>**Capítulo IV Marco Teórico**

#### <span id="page-26-1"></span>**4.1. Introducción**

El avance tecnológico posee una velocidad y un alcance global que genera respuestas adaptativas más que proactivas por parte de las organizaciones. La tecnología modifica procesos y se generan nuevos procedimientos para el registro de lectura móvil, realizando las gestiones más sencillas en sus operaciones, generando un cambio en las competencias y disminuyendo los recursos humanos en las empresas contratistas.

Cabe señalar que con los nuevos medidores tecnológicos y su nuevo procedimiento se pueden detectar las siguientes irregularidades:

- Hurto de medidores.
- Errores de Lecturas.
- Claves mal aplicadas.
- Bay pass.
- Excesos de consumos

#### <span id="page-26-2"></span>**4.2. Definición de Procedimiento:**

El termino procedimiento es un método que se implementa para llevar a cabo ciertas cosas, tareas o ejecutar determinadas acciones. Básicamente, el procedimiento consiste del seguimiento de una serie de pasos bien definidos que permitirán y facilitarán la realización de un trabajo de la manera más correcta y exitosa posible. Porque precisamente es uno de los objetivos de seguir un procedimiento, garantizarse el éxito de la acción que se lleva cabo y más cuando son varias las personas y entidades que participan en el mismo, que requerirán de la observación de una serie de estadios bien organizado. En tanto, de acuerdo al ámbito en el cual se aplique el término procedimiento, nos encontraremos con diversas referencias del mismo<sup>[1](#page-26-3)</sup>.

<span id="page-26-3"></span><sup>1</sup> <http://www.definicionabc.com/general/procedimientos.php>

#### <span id="page-27-0"></span>**4.3. Manual De Procedimientos**

Un manual de procedimientos es un instrumento administrativo que apoya el quehacer cotidiano de las diferentes áreas de una empresa<sup>[2](#page-27-1)</sup>.

En los manuales de procedimientos son consignados, metódicamente tanto las acciones como las operaciones que deben seguirse para llevar a cabo las funciones generales de la empresa. Además, con los manuales puede hacerse un seguimiento adecuado y secuencial de las actividades anteriormente programadas en orden lógico y en un tiempo definido.

Los procedimientos, en cambio, son una sucesión cronológica y secuencial de un conjunto de labores concatenadas que constituyen la manera de efectuar un trabajo dentro de un ámbito predeterminado de aplicación.

Todo procedimiento implica, además de las actividades y las tareas del personal, la determinación del tiempo de realización, el uso de recursos materiales, tecnológico y financiero, la aplicación de métodos de trabajo y de control para lograr un eficiente y eficaz desarrollo en las diferentes operaciones de una empresa.

Las ventajas de contar con manuales de procedimientos son:

- a. Auxilian en el adiestramiento y capacitación del personal.
- b. Auxilian en la inducción al puesto.
- c. Describen en forma detallada las actividades de cada puesto.
- d. Facilitan la interacción de las distintas áreas de la empresa.
- e. Indican las interrelaciones con otras áreas de trabajo.

 $\overline{a}$ 

<span id="page-27-1"></span><sup>2</sup> [http://www.ingenieria.unam.mx/~guiaindustrial/diseno/info/6/1.htm](http://www.ingenieria.unam.mx/%7Eguiaindustrial/diseno/info/6/1.htm)

- f. Permiten que el personal operativo conozca los diversos pasos que se siguen para el desarrollo de las actividades de rutina.
- g. Permiten una adecuada coordinación de actividades a través de un flujo eficiente de la información.
- h. Proporcionan la descripción de cada una de sus funciones al personal.
- i. Proporcionan una visión integral de la empresa al personal.
- j. Se establecen como referencia documental para precisar las fallas, omisiones y desempeños de los empleados involucrados en un determinado procedimiento.
- k. Son guías del trabajo a ejecutar.

#### <span id="page-28-0"></span>**4.4. Elaboración**

Para elaborar un manual de procedimientos hay que seguir los siguientes pasos: Ver referencia:

- 1. Definir el contenido:
	- Introducción.
	- Objetivos.
	- · Áreas de aplicación.
	- · Responsables.
	- · Políticas.
	- Descripción de las operaciones.
	- Formatos.
	- Diagramas de flujo.
	- · Terminología.
- 2. Recopilación de información.
- 3. Estudio preliminar de las áreas.
- 4. Elaboración de inventario de procedimientos.
- 5. Integración de la información.

- 6. Análisis de la información.
- 7. Graficar los procedimientos.
- 8. Revisión de objetivos, ámbito de acción, políticas y áreas responsables.
- 9. Implantación y recomendaciones para la simplificación de los procedimientos.

#### **Las fuentes de información más comunes son:**

Archivos de la empresa.

Directivos, ejecutivos asesores y empleados.

#### **Los métodos para compilar la información son:**

Encuestas.

Investigación documental.

Observación directa.

### <span id="page-29-0"></span>**4.5. Recomendaciones generales de presentación**

La presentación es muy importante, para lo cual hay que considerar:

- a. Logotipo.
- b. Nombre de la empresa.
- c. Lugar y fecha de elaboración.
- d. Responsables de la revisión y autorización.
- e. Índice con la relación de capítulos que forman el manual.
- f. Carátula, portada, índice general, introducción, parte sustancial del manual, diagramas y anexos.
- g. Formatos de hojas intercambiables para facilitar su revisión y actualización en tamaño carta u oficio.
- h. Utilizar el método de reproducción en una sola cara de las hojas.
- i. Utilizar separadores de divisiones para los capítulos y secciones del manual.

#### <span id="page-30-0"></span>**4.6. Revisión, aprobación, distribución e implantación**

Una vez concluido el documento tiene que ser revisado para verificar que la información esté completa, que sea veraz y no tenga contradicciones.

El responsable de cada área de la empresa debe aprobar el contenido para su impresión, difusión y distribución con los ejecutivos y empleados que deben tenerlo. Para implantar el manual se requiere capacitar al personal encargado de realizar las actividades.

#### <span id="page-30-1"></span>**4.7. Actualización**

Es necesario mantener los manuales permanentemente actualizados. Mediante revisiones periódicas, a fin de tenerlos apegados a la realidad de la operación.

#### <span id="page-31-0"></span>**4.8. Simbología**

Para la elaboración de los diagramas se utilizaron símbolos o figuras que representan a cada persona, puesto o unidad administrativa que tiene relación con el procedimiento, lo cual se presenta por medio de columnas verticales. Las formas de representación fueron en consideración a la simbología siguiente:

### **Inicio o final del procedimiento**.

Señala el principio o terminación de un procedimiento. Cuando se utilice para indicar el principio del procedimiento se anotará la palabra INICIO y cuando se termine se escribirá la palabra FIN

**Conector de Operación**. Muestra las principales fases del procedimiento y se emplea cuando la acción cambia o requiere conectarse a otra operación dentro del mismo procedimiento. Se anota dentro del símbolo un número en secuencia, concatenándose con las operaciones que le anteceden y siguen.

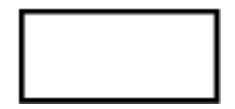

**Operación**. Representa la realización de una operación o actividad relativas a un procedimiento y se anota dentro del símbolo la descripción de la acción que se realiza en ese paso.

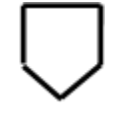

**Conector de hoja en un mismo procedimiento**. Este símbolo se utiliza con la finalidad de evitar las hojas de gran tamaño, el cual muestra al finalizar la hoja, hacia donde va y al principio de la siguiente hoja de donde viene; dentro del símbolo se anotará la letra "A" para el primer conector y se continuará con la secuencia de las letras.

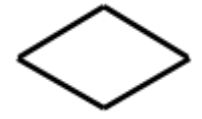

**Decisión.** Se emplea cuando en la actividad se requiere preguntar si algo procede o no, identificando dos o más alternativas de solución. Para fines de mayor claridad y entendimiento, se describirá brevemente en el centro del símbolo lo que va a suceder, cerrándose la descripción con el signo de interrogación.

- **Línea continua.** Marca el flujo de la información y los documentos o materiales que se están realizando en el área. Su dirección se maneja a través de terminar la línea con una pequeña punta de flecha y puede ser utilizada en la dirección que se requiera y para unir cualquier actividad.
- **Línea de guiones.** Es empleada para identificar una consulta, cotejar o conciliar la información; invariablemente, deberá salir de una inspección o actividad combinada; debe dirigirse a uno o varios formatos específicos y puede trazarse en el sentido que se necesite, al igual que la línea continua se termina con una pequeña punta flecha.

**Línea de comunicación**. Indica que existe flujo de información, la cual se realiza a través de teléfono, telex, fax, modem, etc. La dirección del flujo se indica como en los casos de las líneas de guiones y continua.

**Fuera de flujo.** Cuando por necesidades del procedimiento, una determinada actividad o participación ya no es requerida dentro del mismo, se utiliza el signo de fuera de flujo para finalizar su intervención en el procedimiento.

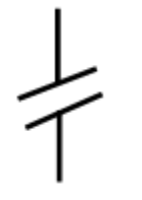

**Interrupción del procedimiento.** En ocasiones el procedimiento requiere de una interrupción para ejecutar alguna actividad o bien, para dar tiempo al usuario de realizar una acción o reunir determinada documentación. Por ello, el presente símbolo se emplea cuando el proceso requiere de una espera necesaria e insoslayable.

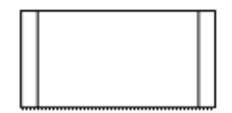

**Conector de procedimientos.** Es utilizado para señalar que un procedimiento proviene o es la continuación de otros. Es importante anotar, dentro del símbolo, el nombre del proceso del cual se deriva o hacia donde va.

### <span id="page-34-0"></span>**4.9 Ciclo de los Documentos del Sistema de Gestión**

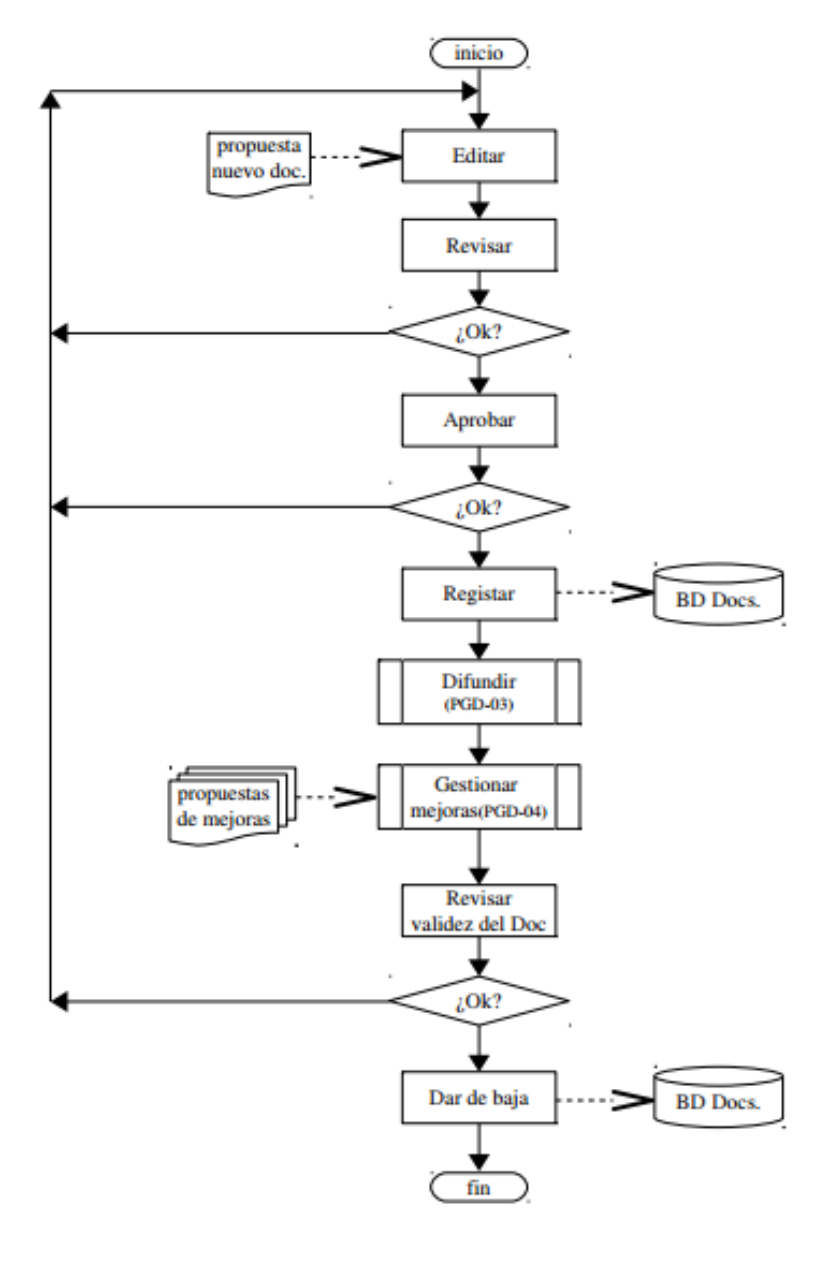

[3](#page-34-1)

 $\overline{a}$ 

<span id="page-34-1"></span><sup>&</sup>lt;sup>3</sup> [http://www.jramonet.com/sites/default/files/adjuntos/diagramas\\_flujo\\_jrf\\_v2013.pdf](http://www.jramonet.com/sites/default/files/adjuntos/diagramas_flujo_jrf_v2013.pdf)

### <span id="page-35-0"></span>**Capítulo V Diseño del Procedimiento:**

### **Introducción**

El nuevo diseño del procedimiento de la lectura Móvil de medidores Smart, consiste en la operación de leer y registrar los consumos de los clientes mediante un Móvil y una Aplicación Android Phone (APP Móvil), en esta aplicación se encontraran ingresados los servicios de los clientes con su ubicación Georreferenciada.

Esta aplicación entregará el registro de lectura en metros cúbicos de los medidores. De esta forma se determina el volumen real de agua potable consumido por el cliente en forma mensual o diaria si lo amerita, a partir de éste, la prestación del servicio de alcantarillado, si correspondiese, además, el sistema de lectura Móvil, evitará tener proceso de repaso y nivel por su efectividad en el dato y no ya no será necesario realizar dicha gestión con personal (HH).

Adicionalmente, al no realizar este trabajo por personas, el proceso de lectura Móvil, es confiable y permitirá detectar el estado metrológico y situaciones anómalas del medidor, como por ejemplo; Fuga, Flujo Inverso, Intervención y Medidor Seco, de esta forma se puede identificar de mejor manera los eventos o alarmas detectadas con el sistema de lectura Móvil y así enviar inspectores a terreno de forma dirigida a los servicios detectados con anomalías informando o notificando al cliente de lo ocurrido.

### **Resumen En Bloque del Proceso Lectura Móvil.**

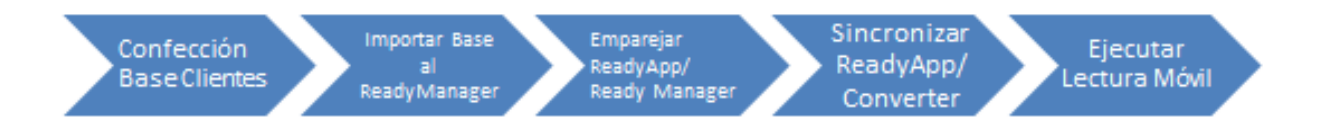

### **5.1 Proceso Lectura Móvil.**

Lectura móvil es cuando se conduce con un smartphone y un converter por un sector o zona donde se encuentran instalados medidores Smart recogiendo automáticamente las lecturas de estos aparatos.

No necesita mantener una ruta fija ni seguir el orden. Las instalaciones de los medidores se visualizan automáticamente en un mapa en su smartphone, y cuando se conduce a través de un área residencial, el smartphone muestra automáticamente los medidores cercanos, medidores que se está leyendo, y medidores que se leerán.

### **1. Componentes para Realizar Lectura Móvil**

El sistema de Lectura Móvil Consta de 3 componentes:

#### **READy Manager:**

Una aplicación instalada en el PC que le permite almacenar y leer datos del cliente y datos de lectura y exportar los datos a otros sistemas, como por ejemplo un sistema de información sobre clientes.

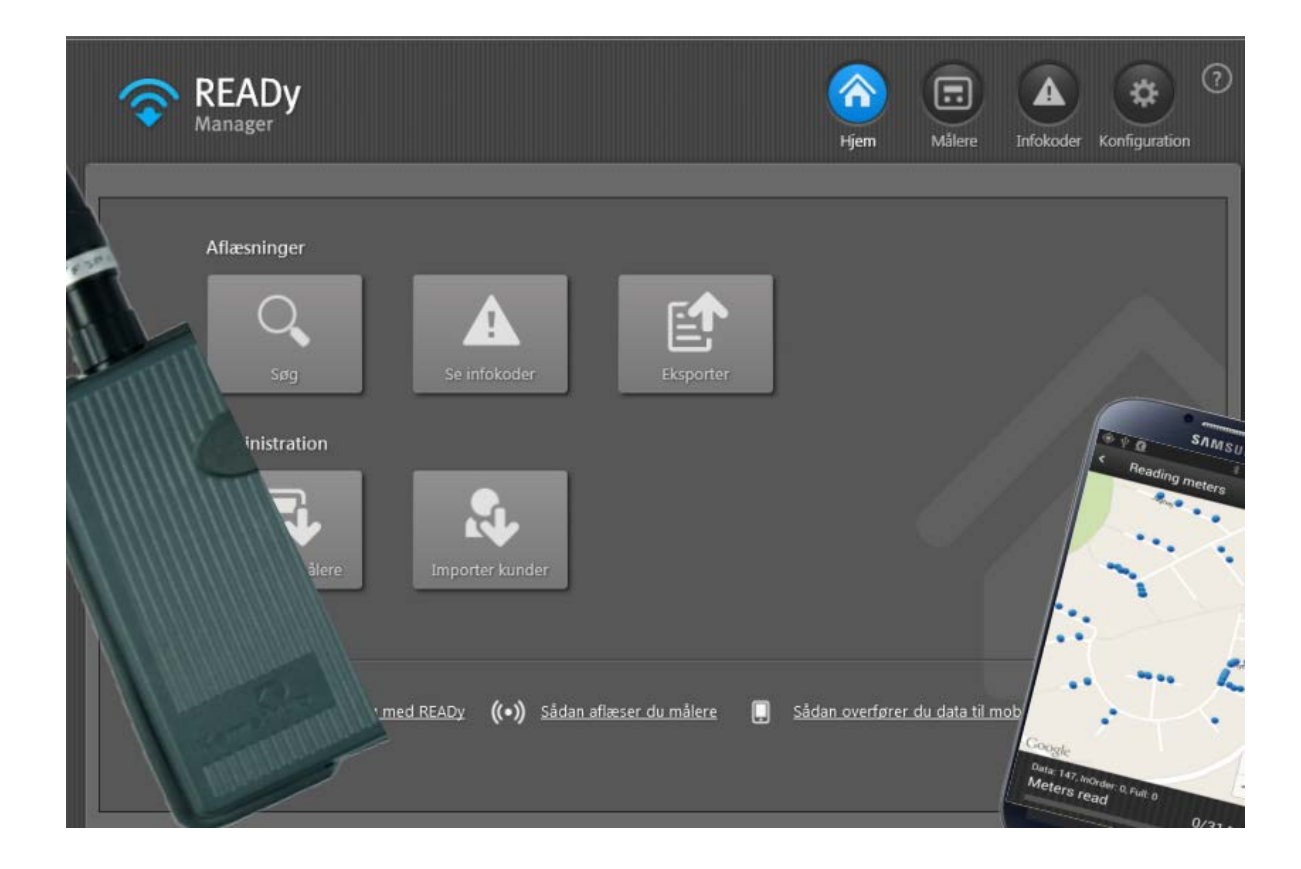

#### **READy App:**

Una aplicación instalada en su dispositivo móvil Android<br>(smartphone o tablet) que le permite realizar un seguimiento de las<br>lecturas de contadores cuando camina o conduce por la ciudad para recoger datos de lectura.

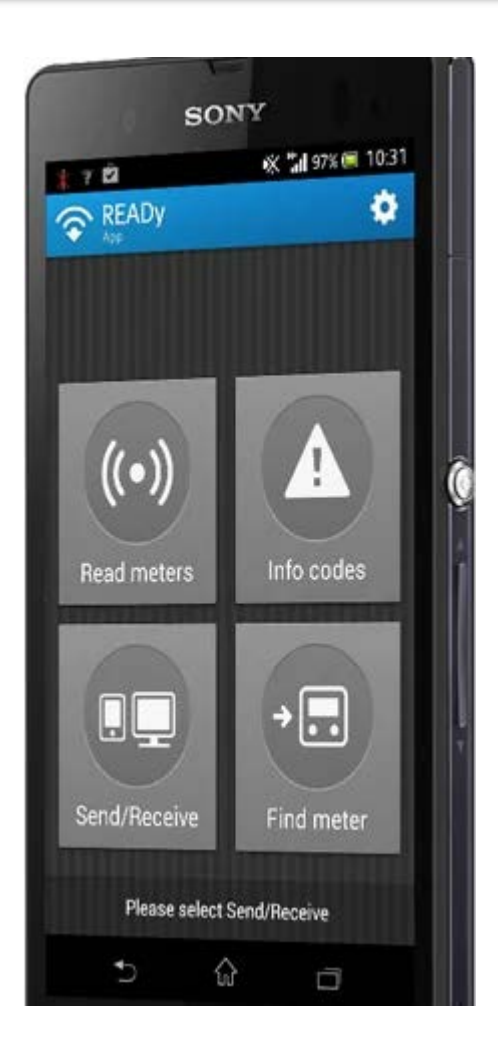

READy Converter:

Una unidad de comunicación que le permite recibir las lecturas del contador en su smartphone/tablet. La lleva cuando camina o conduce por el área para recoger los datos de lectura.

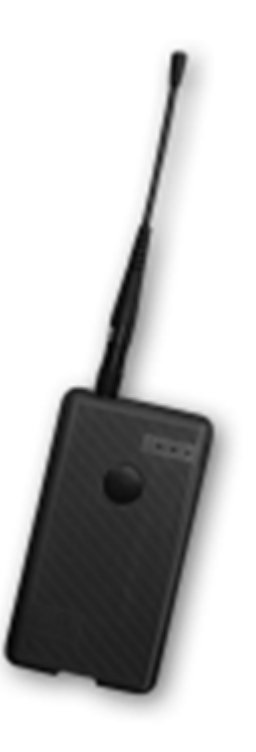

#### **5.2 Generación y Confección Archivo para Importación Base Datos al Ready Manager.**

Para importar la base de datos a la Aplicación Instalada en el PC, se debe confeccionar una planilla Excel llenando varias columnas con los datos de los clientes (ID\_Servicio, N° Serie, Localidad, Nombre Cliente, Dirección, Porción y sus Coordenadas), de este modo se importa el archivo como CSV a la aplicación del PC (Ready Manager) de la siguiente manera:

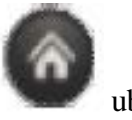

a) Dentro de la aplicación Ready Manager, se debe hacer click en el icono ubicado en la parte superior derecha para abrir la pantalla de Inicio

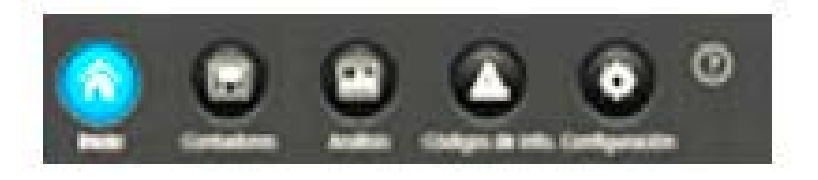

b) Haga Click en Importar Clientes.

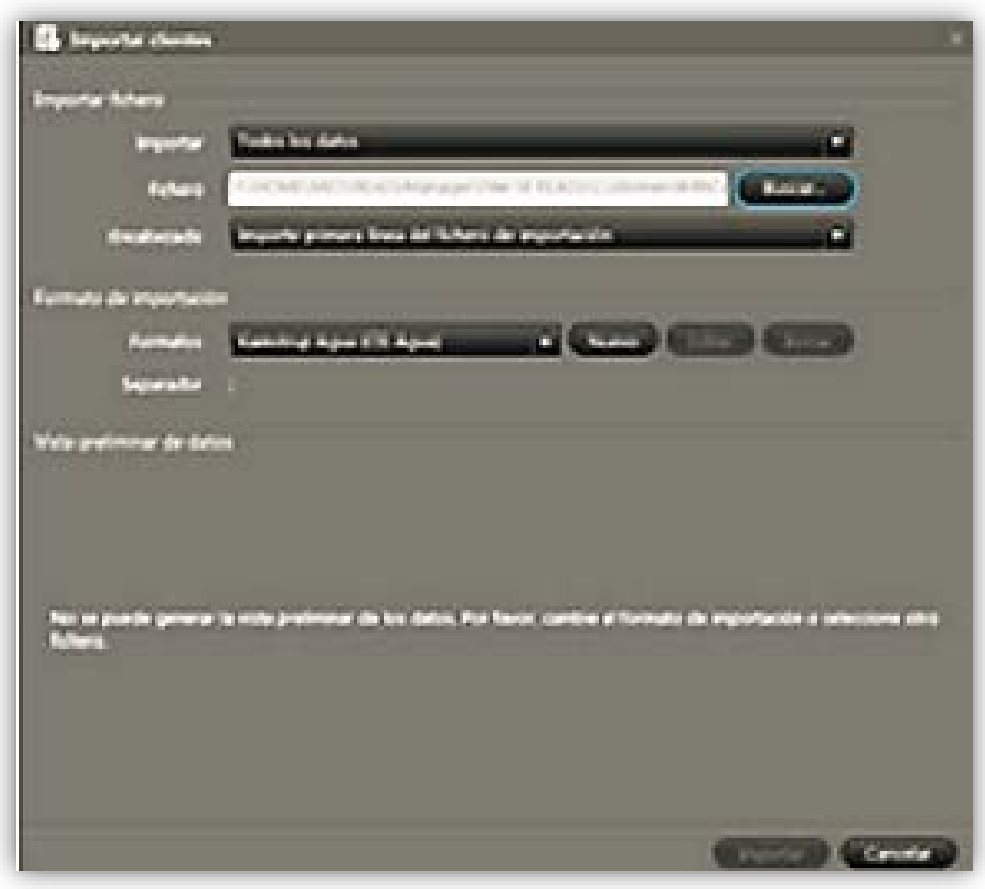

- c) En el campo Importar seleccione "Todos los datos" para importar toda la información de los clientes o "Sólo los datos de medidores con las claves de cifrado" para importar sólo información del cliente para los medidores cuyas claves de cifrado ya se han importado.
- d) Haga clic en **Buscar** al lado del campo **Fichero** para buscar y seleccionar el fichero con su información del cliente. Haga clic en **Abrir**.
- e) En el campo **Encabezado**, seleccione "Importar primera línea en el fichero de importación" si su fichero no tiene línea de encabezado o "No importar primera línea en el fichero de importación" si el fichero tiene una línea cabecera.

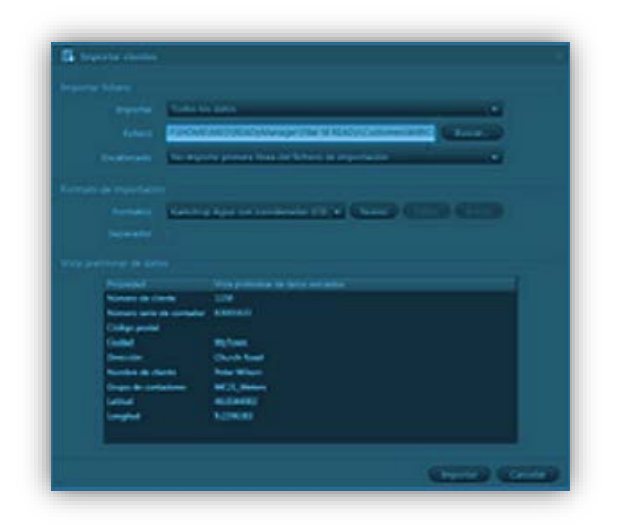

f) En el campo **Formato** seleccione el formato de su fichero de cliente.

Si selecciona "Kamstrup Agua" el fichero debe estar en este formato:

n° de cliente, n° de serie del contador, Código Postal, Ciudad, Direc, Nombre y n° del Grupo.

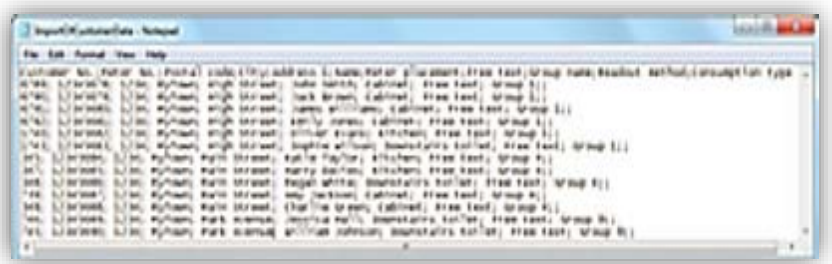

Si selecciona "Kamstrup Agua con coordenadas" el fichero debe estar en este formato:

N°. de cliente, N° de serie del Medidor, Código Postal, Ciudad, Dirección, Nombre, Nombre del Grupo, Latitud en formato WGS84;Longitud en formato WGS84.

De esta forma de carga de archivo, se visualizara de la siguiente manera en la vista preliminar de la aplicación Ready del PC.

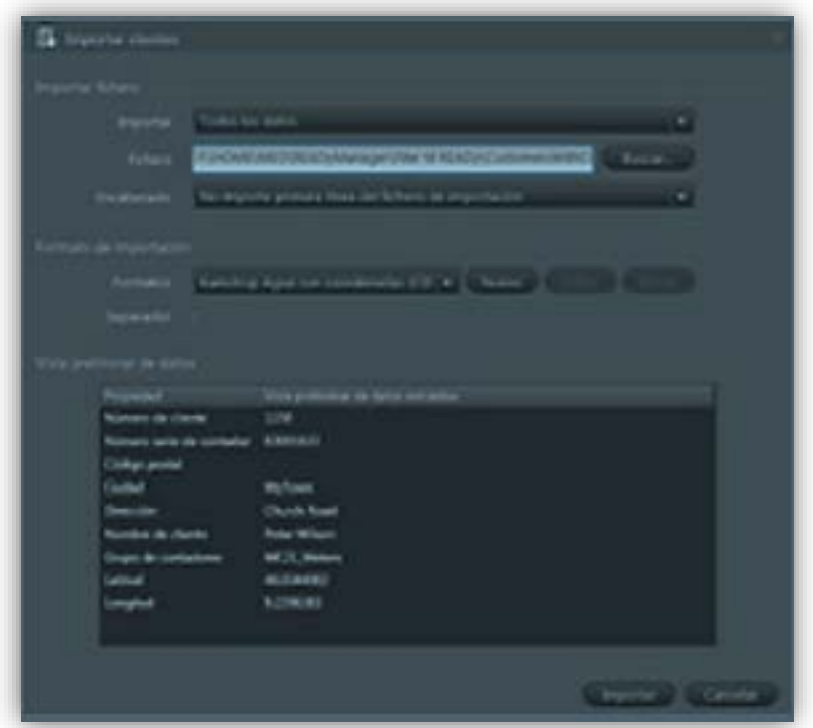

g) Haga Click en importar, de haber algún error, medidores desechados, Error formato en una o más filas/columnas, Medidores Ignorados (sin claves de cifrado) aparece si "Sólo datos para contadores con las claves de cifrado" fue seleccionado en el Paso 3, y una o más filas de datos de los clientes son ignorados porque aún no se han importado las claves de cifrado (Kem File).

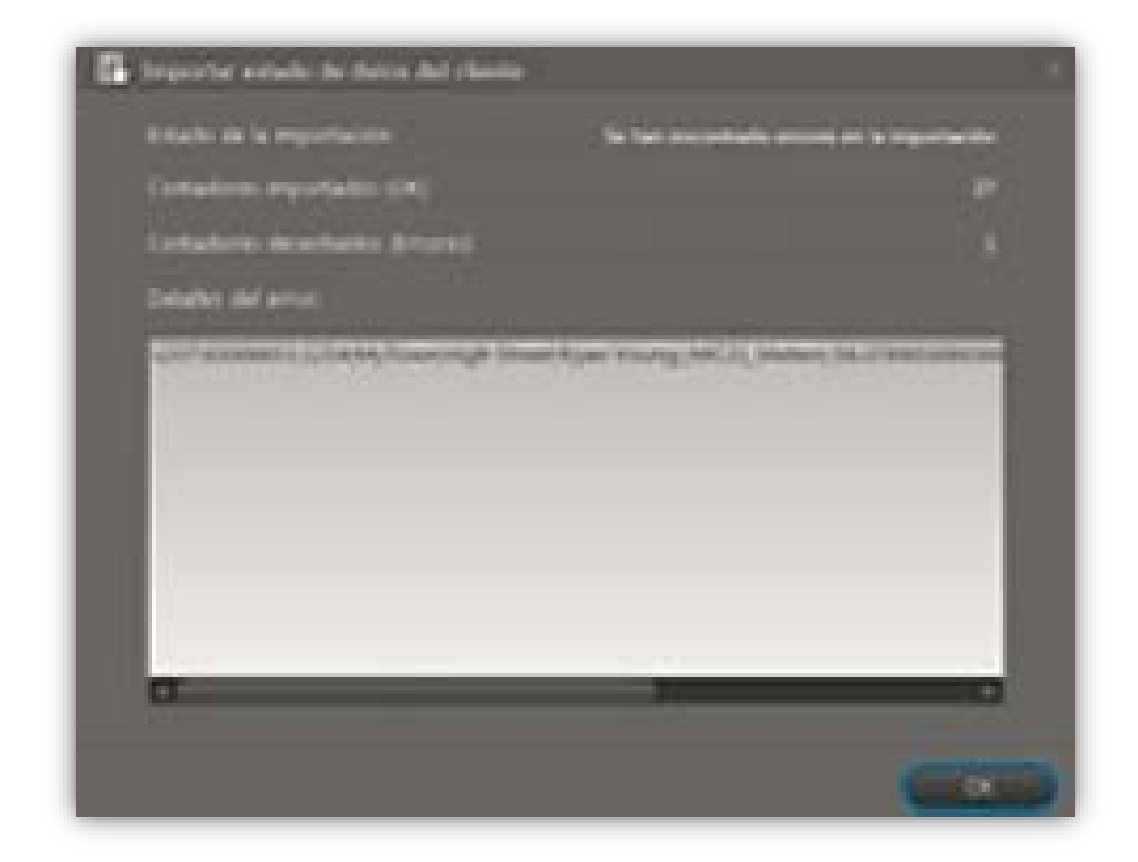

- h) Para importar un nuevo formato con los datos de los clientes se debe realizar lo siguiente:
	- a) Haga clic en el botón **Nuevo** junto al campo **Formato** para crear un formato nuevo o **Editar** modificar un formato existente.

b) Ahora aparece la ventana **Nuevo/Editar formato de importación** personalizado:

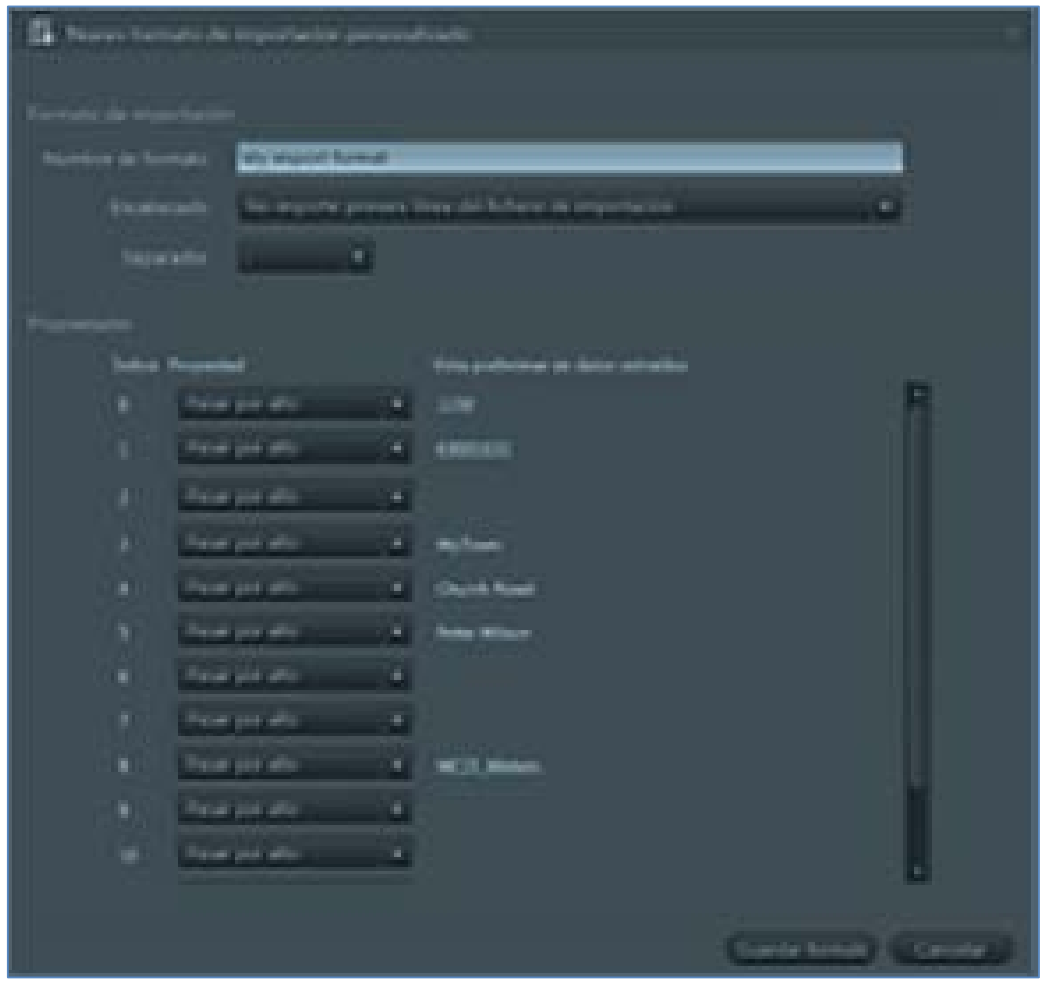

c) En el campo Nombre de formato, especifique el nombre que desea utilizar para identificar este formato de importación entre otros formatos de importación.

d) En el campo Encabezado, seleccione "Importar la primera línea en el fichero de importación" si este formato no tiene línea de encabezado o "No importar primera línea en el fichero de importación" si su formato tiene una línea de encabezado.

e) En el campo **Separador**, seleccione el carácter que se usa para separar valores de importación.

f) En el área de **Propiedades**, se muestran ahora los valores de su archivo de importación en la columna **Vista preliminar de datos** extraídos. El número de valores depende del número de separadores en su archivo.

g) En **Propiedades**, seleccione la información de cliente que corresponde a los datos extraídos o seleccione "Ignorar" si no está en la lista.

i) Haga clic en **Guardar formato.** 

### **1. Creación Grupos de Lecturas**

La opción Crear Grupo, es la manera de ordenar de mejor forma los medidores ingresados a la Aplicación Ready PC, agrupándolos por Porción o Localidades.

a) Para esto es necesario seguir los siguientes pasos:

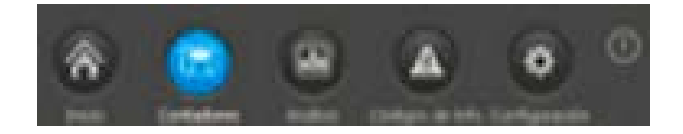

- Haga clic en la esquina superior derecha de READy Manager para abrir la vista de Medidores.
- Haga clic en Nuevo grupo en la esquina inferior izquierda de la ventana.
- Escriba el nombre del grupo. Haga clic en OK.
- En la lista de contadores, seleccione el contador que desea añadir al grupo:
- Haga clic en el botón Añadir al grupo por encima de la lista de contadores.

• En la ventana que aparece, seleccione el nombre del grupo que se especificó en el tercer punto.

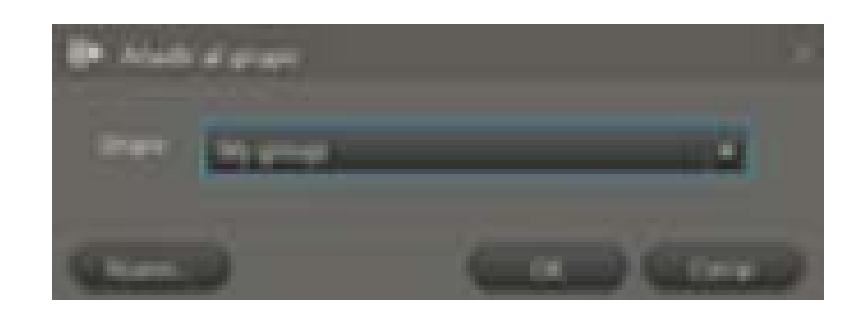

### **5.3 Emparejamiento de READy App y READy Manager**

Una lectura móvil incluye los siguientes pasos principales:

a) En su PC: Haga clic en Configuración en la esquina superior derecha de READy Manager, y luego seleccione Emparejamiento móvil a la izquierda.

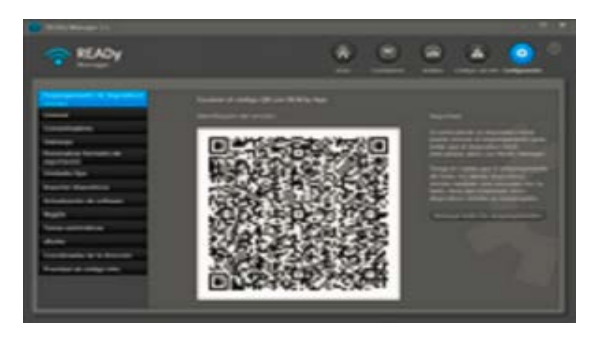

- b) En su smartphone/tablet, toque en la esquina superior derecha de READy App.
- c) Toque en Emparejar con el Servidor.

- d) Toque Escanear desde el PC.
- e) Escanear el código QR mostrado en READy Manager. Toque OK (Aceptar).
- f) Ahora se visualiza las configuraciones de la conexión en la pantalla.

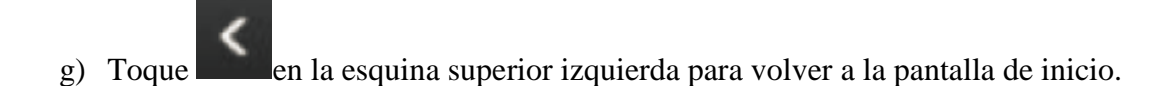

- **2. Realizar Lectura de contadores por dispositivos Móviles Android**
	-
- a) Emparejar READy App  $\Box$   $\Box$   $\Box$  READy Converter

Inicie READy Converter

b) En su Smartphone/tablet, toque **en la esquina superior derecha de** READy App.

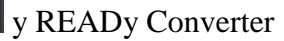

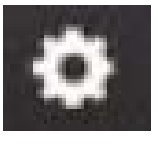

- c) Toque Emparejar con el dispositivo de lectura mediante Bluetooth.
- d) En la lista de convertidores que aparece, pulse el convertidor con él que desea emparejar.
- e) Cuando el Converter seleccionado en la lista se pone de color azul y tiene una marca de verificación, READy App y READy Converter están emparejados.

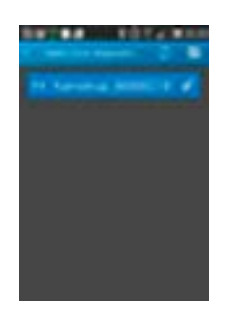

El Converter se puede utilizar con dos tipos de antenas, antena interna o bien utilizar una antena de techo (externa).

### **5.4 Iniciar Lectura de Contadores.**

- Asegurar que tiene los últimos datos del cliente en READy App mediante la sincronización de los datos con READy Manager.
- Inicio de Lectura de contadores de agua mediante la aplicación READy App y READy Converter plenamente georeferenciados en el sistema.

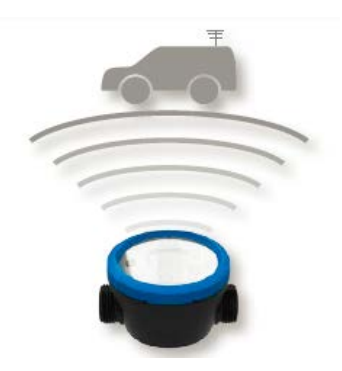

• En caso de necesitar saber el historial de consumo de un medidor, junto al medidor se

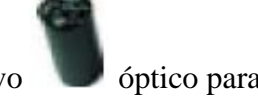

- instala un dispositivo óptico para extraer la data del medidor hasta 460 días registrados.
- Coloque el puerto óptico en el contador cuyo registro desea leer

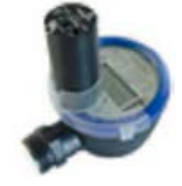

• Desliza la pantalla del smartphone/tablet para ir a la página dos de la pantalla de inicio de READy App y pulse Leer registro:

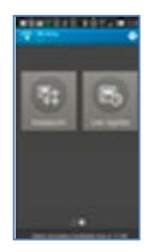

• En la pantalla **Registro de lectura** que aparece, toque **Inicio**:

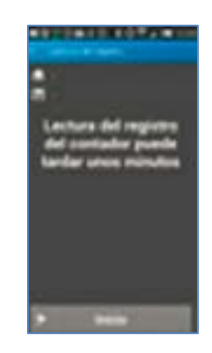

• Una vez completada la lectura, se puede quitar el puerto óptico del contador y apagarlo. Además, puede hacer clic en **Ver registro** en la parte inferior de la pantalla para ver los datos recogidos:

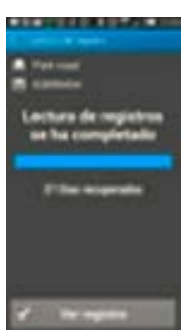

• Si toca **CONSUMO** en la parte superior de la pantalla que aparece, verá un gráfico de barras de los datos de consumo recogidos:

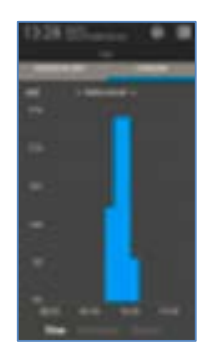

Toca **Días**/**Semanas**/**Meses** en la parte inferior de la pantalla para ver el consumo diario/semanal/mensual. Para ver el consumo de una semana específica, toque **Meses** y, a continuación, toque la barra del mes relevante dos veces en el gráfico de barras. Del mismo modo, toque la barra de la semana en cuestión en el gráfico de barras dos veces para ver el consumo de un día específico.

• Si toca **CÓDIGOS INFO** en la parte superior de la pantalla de **Información de registro**, verá una lista de todos los códigos info de contadores, por ejemplo, fugas y rupturas que se han registrado en el contador:

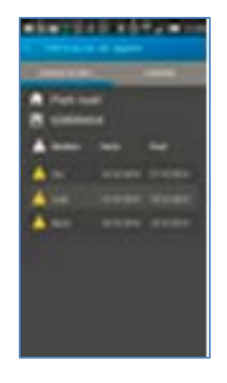

**3. Transferir datos de lectura desde una aplicación Móvil a un PC**

• Transferir datos de lectura desde terreno al READy Manager PC mediante el icono Enviar/Recibir de la aplicación READy App y esperar hasta que se hayan transferidos los datos.

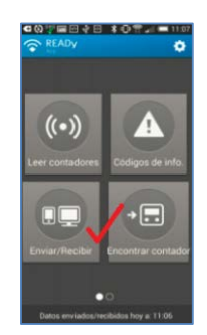

• En el PC: Haga clic en el botón **Actualizar** en la esquina superior derecha de READy Manager para actualizar la lista de contadores con las nuevas lecturas.

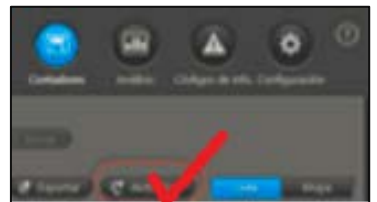

### **5.5 Visualizar Códigos de INFO en Ready Manager**

- La vista de **Códigos info** proporciona una descripción general de todos los códigos info, por ejemplo fuga, ruptura y error de potencia registrados durante la última lectura de contador. La vista muestra una fila por contador.
- Se abre la vista de códigos de info , haciendo clic en **Códigos de Info** en la esquina superior derecha de READy Manager:

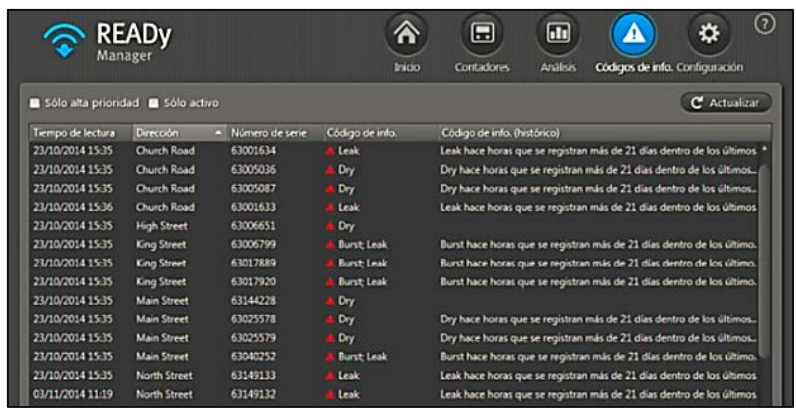

Para ver los contadores con códigos info de alta prioridad, seleccione **Sólo alta prioridad**. Los Códigos Info de alta prioridad están marcados con un triángulo rojo.

Para sólo ver contadores con Códigos Info activos (es decir contadores con por lo menos un Código Info en el momento de la última lectura), seleccione **Sólo activo**. Si se desactiva la selección de esta casilla de verificación, los Medidores con sólo Códigos Info históricos (es decir sin Códigos Info en el momento de la última lectura) también aparecerán en la lista. Se muestra la siguiente información para cada contador de la lista:

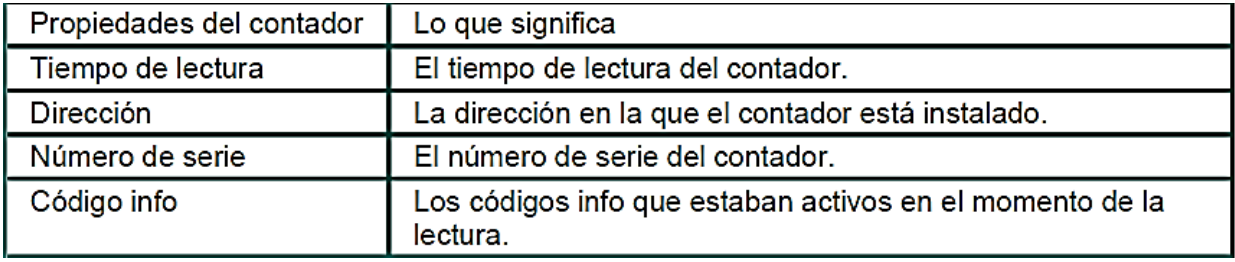

#### **5.6 Descarga Datos de Lectura desde el Ready Manager al PC**

• Para la descarga de los datos obtenidos en terreno en el Ready Manager PC se debe hacer click en el icono **Exportar**.

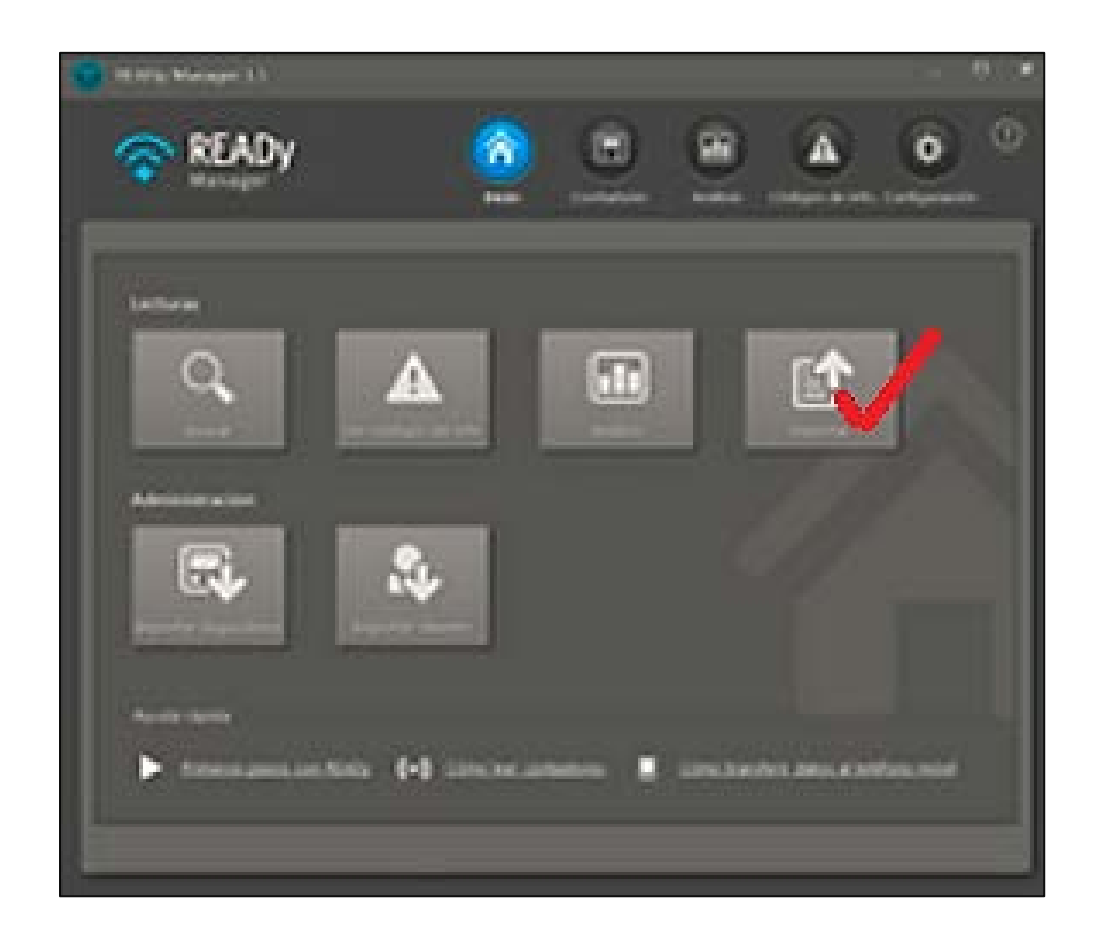

Posteriormente, escoger formato de descarga, donde se podrán seleccionar;

Serie Medidor, ID\_Cliente, Nombre Cliente, Localidad, Dirección, Consumo Mes, Fecha Lectura, etc. Todos estos registros serán descargados en una Planilla Excel.

#### **5.7. Secuencia de lectura móvil.**

En este grafico se puede detallar un paso a paso del nuevo proceso de registro de lecturas para los medidores inteligente desde que se identifica los servicios hasta que se factura al cliente.

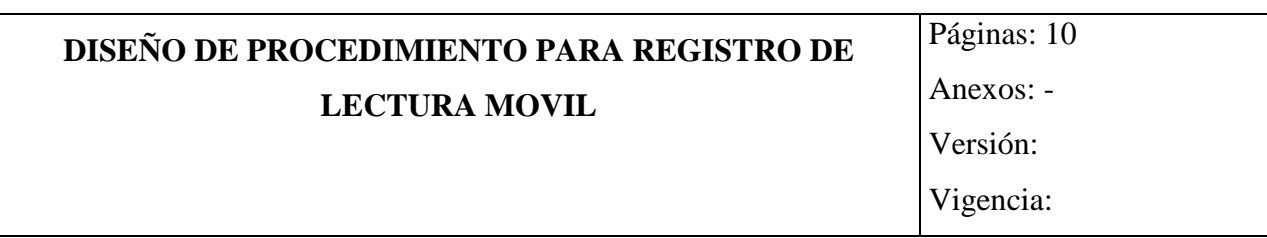

### **1. OBJETIVO**

• Obtener el registro del 100% de las lecturas de los Medidores de manera efectiva y eficiente.

### **2. UNIDADES INVOLUCRADAS**

- Áreas: Departamento Contratos Comerciales y Departamento Control de Pérdidas.
- Responsables: Coordinador de Contratos Comerciales y Coordinador de Micromedición.

### **3. MARCO DE REFERENCIA**

**1. Asignación de grupos de lectura**: Un proceso básico necesario para la toma de datos es la definición de grupos de lectura, los cuales contienen los contadores importados al programa. Estos grupos pueden ser creados, eliminados, modificados, etc. A continuación se presentan las diferentes opciones disponibles, con lo que respecta a la manipulación de estos grupos de lectura.

a) Creación de grupos: Para crear grupos de lectura en el software Ready Manager se debe seguir el siguiente procedimiento:

1) Haga clic en la esquina superior derecha de READy Manager para abrir la vista de Contadores.

2) Haga clic en Nuevo grupo en la esquina inferior izquierda de la ventana.

- 3) Escriba el nombre del grupo. Haga clic en OK.
- 4) En la lista de contadores, seleccione el contador que desea añadir al grupo.
- 5) Haga clic en el botón Añadir al grupo por encima de la lista de contadores.
- 6) En la ventana que aparece, seleccione el nombre del grupo que se especificó en el paso 3.
- 7) Haga clic en OK.

b) Añadir Contadores a grupos: Después de generados los diferentes grupos de contadores se procederá a registrar cada uno de estos en los grupos que corresponda. El procedimiento de registro es el siguiente:

1) Haga clic en la esquina superior derecha de READy Manager para abrir la vista de Contadores.

2) En la lista de contadores seleccione el (los) contador(es) que desea añadir a un grupo:

3) Haga clic en el botón Añadir al grupo por encima de la lista de contadores.

4) En la ventana que aparece, seleccione el grupo al cual desea añadir los contadores.

5) Si hace clic en el botón Nuevo, puede crear un nuevo grupo y añadir el (los) contador(es) a este grupo.

6) Haga clic en OK.

c) Eliminación de contadores de grupos:

1) Haga clic en la esquina superior derecha de READy Manager para abrir la vista de Contadores.

2) En el área Grupos a la izquierda, seleccione el grupo que desea eliminar.

3) Seleccione los contadores que desea eliminar de la lista de contadores.

4) Haga clic en el botón Eliminar del grupo por encima de la lista de contadores.

5) Haga clic en Sí.

d) Renombramiento de grupos: Para cambiar el nombre de algún grupo se deben seguir los siguientes pasos:

- 1) Haga clic en la esquina superior derecha de READy Manager para abrir la vista de Contadores.
- 2) En el área de Grupos de la izquierda, selección el grupo que desea renombrar.
- 3) Haga clic en Renombrar grupo en la esquina inferior izquierda de la ventana
- 4) En la ventana que aparece, escriba el nuevo nombre del grupo
- 5) Haga clic en Ok

e) Eliminación de grupos: Cuando se elimina un grupo de contadores, solo se elimina el grupo. Los contadores no se eliminan.

El siguiente proceso guía la eliminación de un grupo:

1) Haga clic en la esquina superior derecha de READy Manager para abrir la vista de Contadores.

2) En el área de Grupos de la izquierda, seleccione el grupo que desea eliminar.

3) Haga clic en Eliminar Grupo en la esquina inferior de la ventana.

4) Haga clic en Sí para confirmar la eliminación del grupo.

**2. Proceso de lectura móvil:** El procesos de lectura comienza una vez importados los contadores y definidos los grupos de lectura. Este proceso inicia con el emparejamiento de la READy App con el READy Converter y el READy Manager.

a) Emparejamiento READy App y READy Manager**:** Utilice el siguiente procedimiento para establecer la conexión entre READy App en su Smartphone/Tablet y READy Manager en su PC.

- 1) En su PC: Haga clic en Configuración en la esquina superior derecha de READy Manager, y luego seleccione Emparejamiento móvil a la izquierda.
- 2) En su Smartphone/Tablet, toque en la esquina superior derecha de READy App.
- 3) Toque en Emparejar con el Servidor.
- 4) Toque Escanear desde el PC. Escanear el código QR mostrado en READy Manager.
- 5) Toque OK (Aceptar).

Ahora se visualiza las configuraciones de la conexión en la pantalla.

6) Toque en la esquina superior izquierda para volver a la pantalla de inicio.

b) Emparejamiento READy App y READy Converter: Utilice el siguiente procedimiento para establecer la conexión entre READy App y READy Converter:

- 1) Inicie READy Converter.
- 2) En su Smartphone/Tablet, toque en la esquina superior derecha de READy App.
- 3) Toque Emparejar con el dispositivo de lectura.
- 4) En la lista de convertidores que aparece, pulse el convertidor con él que desea emparejar.

Cuando el convertidor seleccionado en la lista se pone de color azul y tiene una marca de verificación, READy App y READy Converter están emparejados.

Nota: Si utiliza una antena del techo, conecte READy Converter a ella ahora (para obtener más detalles, consulte Conexión de READy Converter a una antena del techo). De lo contrario, ya está listo para iniciar la lectura de contadores.

c) Lectura de contadores por dispositivos móviles: Una lectura móvil incluye los siguientes pasos principales:

Asegúrese de que tiene los últimos datos del cliente en READy App mediante la sincronización de los datos con READy Manager.

- 1) Siga el Paso 2a o 2b.
	- a. En el camino: Lectura de contadores de agua utilizando READy App y READy Converter.
	- b. En casa junto al contador: Recoger datos registrados mediante un puerto óptico.
- 2) Transferir datos de lectura de READy App a READy Manager en un PC.

A continuación se describirá cada una de las opciones de lectura las cuales fueron descritas en el punto anterior:

C.1) Lectura de contadores de agua utilizando READy App y READy Converter.

Utilice el siguiente procedimiento para recoger datos de lectura:

- 1) Asegúrese de que READy Converter está activada.
- 2) Si utiliza una antena del techo que no es instalado permanentemente en el coche, coloque la antena en el techo.
- 3) En el Smartphone/Tablet, toque Leer contadores en READy App.
- 4) En la lista de grupos que aparece, seleccione el/los grupo(s) de contadores que desea leer.
- 5) Toque Inicio en la esquina superior derecha.
- 6) Pase caminando o en coche los contadores que desea leer. Se puede cambiar a la vista del mapa haciendo clic en la esquina superior derecha de la pantalla. Los contadores desaparecerán de la lista/mapa como se leen. Leídos todos los contadores, aparecerá un mensaje:
- 7) Toque OK (Aceptar).

Es posible pausar o terminar la lectura antes de que se hayan leído todos los contadores tocando la flecha Atrás de la esquina superior izquierda.

C.2**)** Lectura de datos de un solo contador utilizando READy App y READy Converter: Utilice el siguiente procedimiento para recoger datos de lectura de un solo contador:

- 1) Asegúrese de que READy Converter está activada.
- 2) En el Smartphone/tableta, toque Encontrar contador en READy App.
- 3) Siga el paso 3a o 3b para encontrar el contador que desea leer:
	- a. En la lista de contadores que aparece, seleccione el que desea leer (utilice el campo de búsqueda para localizarlo rápidamente, si lo desea).
	- b. Si usted está justo al lado del contador que se quiere leer, toque el icono de código de barras más a la derecha en el campo de búsqueda, y escanee el código de barras del contador que desea leer.
- 4) En la pantalla Detalles de contador toque en el menú de detalles en la esquina superior derecha. Toque Leer contador

- 5) Toque Inicio en la parte inferior de la pantalla:
- 6) Cuando la lectura se ha completado, toque Ver datos en la parte inferior de la pantalla: Ahora se muestran los datos de lectura en la pantalla de Detalles del contador:

C.3) Lectura de un solo contador utilizando un puerto óptico**:** Para recoger datos registrados de un contador, debe utilizar un puerto óptico con el contador. Cómo leer los datos registrados de un contador.

- 1) Encienda el puerto óptico.
- 2) En su Smartphone/Tablet, toque en la esquina superior derecha de READy App.
- 3) Toque Emparejar con puerto óptico.
- 4) En la lista de puertos ópticos que aparece, toque el puerto con el que desea emparejar (véase el número del puerto óptico para identificar el correcto).

READy App y el puerto óptico están emparejados cuando la luz del puerto óptico se pone de color azul, y cuando el puerto óptico seleccionado en READy App se pone de color azul y tiene una marca de verificación.

- 5) Coloque el puerto óptico en el contador cuyo registro desea leer.
- 6) Desliza la pantalla del Smartphone/Tablet para ir a la página dos de la pantalla de inicio de READy App y pulse Leer registro:
- 7) En la pantalla Registro de lectura que aparece, toque el dispositivo de lectura correspondiente:

Nota: Una vez completada la lectura, se puede quitar el puerto óptico del contador y apagarlo. Además, puede hacer clic en Ver registro en la parte inferior de la pantalla para ver los datos recogidos.

**3. Registro datos lectura:** Este proceso comienza con la transferencia de los datos registrados por los contadores instalados recopilados en el proceso de lectura. Para realizar la transferencia de datos se deben seguir los siguientes pasos.

Transferencia de datos de lectura e información de los clientes desde una aplicación móvil a un PC.

Utilice el siguiente procedimiento para transferir datos desde el READy App a READy Manager:

- 1) Asegúrese de que el pc con READy Manager esta encendido.
- 2) En Smartphone/Tablet: toque Enviar/Recibir en READy App, y espero hasta que se haya completado la transferencia de datos.
- 3) En el PC: haga clic en el botón actualizar en la esquina superior derecha de READy Manager para actualizar la lista de contadores con las nuevas lecturas.
- a) Ver lecturas para un contador: Utilice el procedimiento siguiente para ver todos los datos de lectura registrados para un contador:
- 1) Haga clic en la esquina superior derecha de READy Manager para abrir la vista Contadores.
- 2) En la lista de contadores, haga doble clic en el contador de cuyos datos de lectura desea ver.
- 3) Siga el paso 3a, 3b o 3c.
- a. para ver un gráfico para todas las lecturas para este contador a través de su aplicación móvil o su red, seleccione el Panel visualización.
- b. Para ver una lista para todas las lecturas para este contador a través de su aplicación móvil o su red, seleccione el panel Lecturas.
- c. Para ver todos los datos recopilados mediante un puerto óptico en el contador, seleccione el panel Datos de registro.
- b) Eliminación automática de datos: Los datos de lecturas recopilados a través de la red serán limpiados de acuerdo con las siguientes reglas:
	- 1) Los primeros 13 meses se almacenan todas las lecturas.
	- 2) Después de 13 meses, solo permanecerá una lectura por día.
	- 3) Después de 5 años, solo permanecerá una lectura por mes.
	- 4) Después de 10 años, no permanecerán lecturas en la base de datos.

**3. Exportación de datos de lectura:** Este proceso se realiza una vez recolectada y transferida la información de los contadores instalados. Para determinar el formato de exportación de los datos se pueden crear formatos propios, además se encuentran disponibles formatos predefinidos por Kamstrup. Algunos datos que se pueden obtener del software son el tipo de consumo, el número de serie del contador, fecha de lectura, volumen registrado, código de estado del medidor, entre otros datos.

a) El formato del archivo exportado por el software es CSV.

**Exportación de códigos de info**: La vista de Códigos info proporciona una descripción general de todos los códigos info, por ejemplo fuga, ruptura y error de potencia registrados durante la última lectura de contador. La vista muestra una fila por contador.

Se abre la vista de códigos de info., haciendo clic en Códigos de info en la esquina superior derecha de READy Manager:

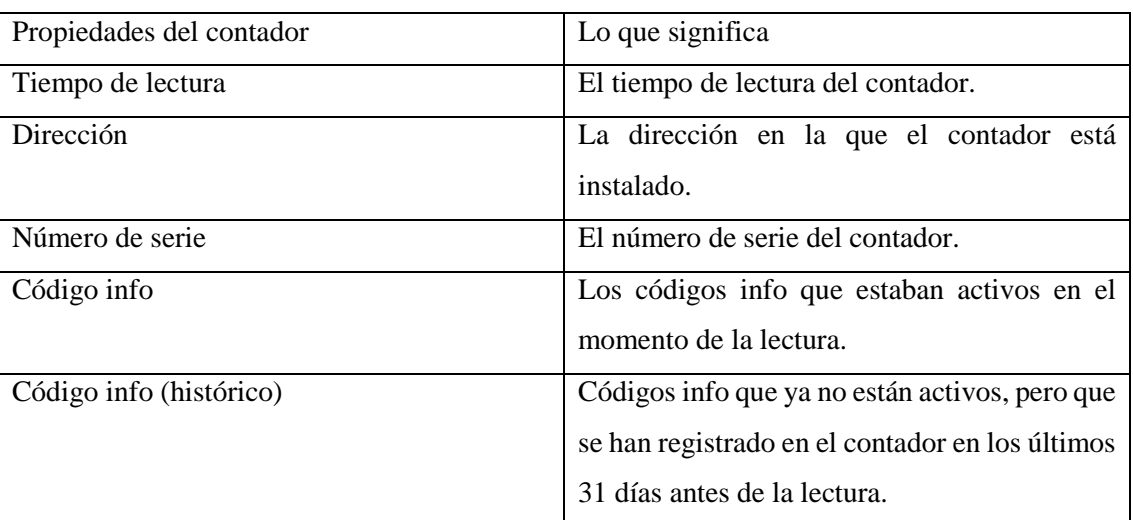

Se muestra la siguiente información para cada contador de la lista:

Para exportar los Códigos de Info, estos se deben copiar y pegar en un archivo Excel, esto permitirá poder realizar un análisis sobre los servicios que presentan algún problema.

#### <span id="page-63-0"></span>**4. Documentos Relacionados:**

- Contrato de Cambio de Medidores.
- Manual de Facturación, Capítulo 4 (Lecturas).
- Manual de Facturación, Capítulo 5 (Facturación en caso de Cambio de Medidor).

### **5. DEFINICIONES**

**Medidor Smart \_Meter:** Un medidor o contador: Es un tipo de medidor o contador avanzado (medidor eléctrico, de agua) que calcula el consumo de una forma más detallada que los contadores convencionales.

### **6. DESCRIPCIÓN**

### **Responsable: Coordinador Contratos Comerciales y Departamento de Ilícitos**

- 1. La generación de la Orden de Cambio de Medidor (OCM).
- 2. La intervención del área de Control de Mercado.
- 3. Informar al Cliente que el medidor está con fugas internas.

### **7. DIAGRAMA DE FLUJO**

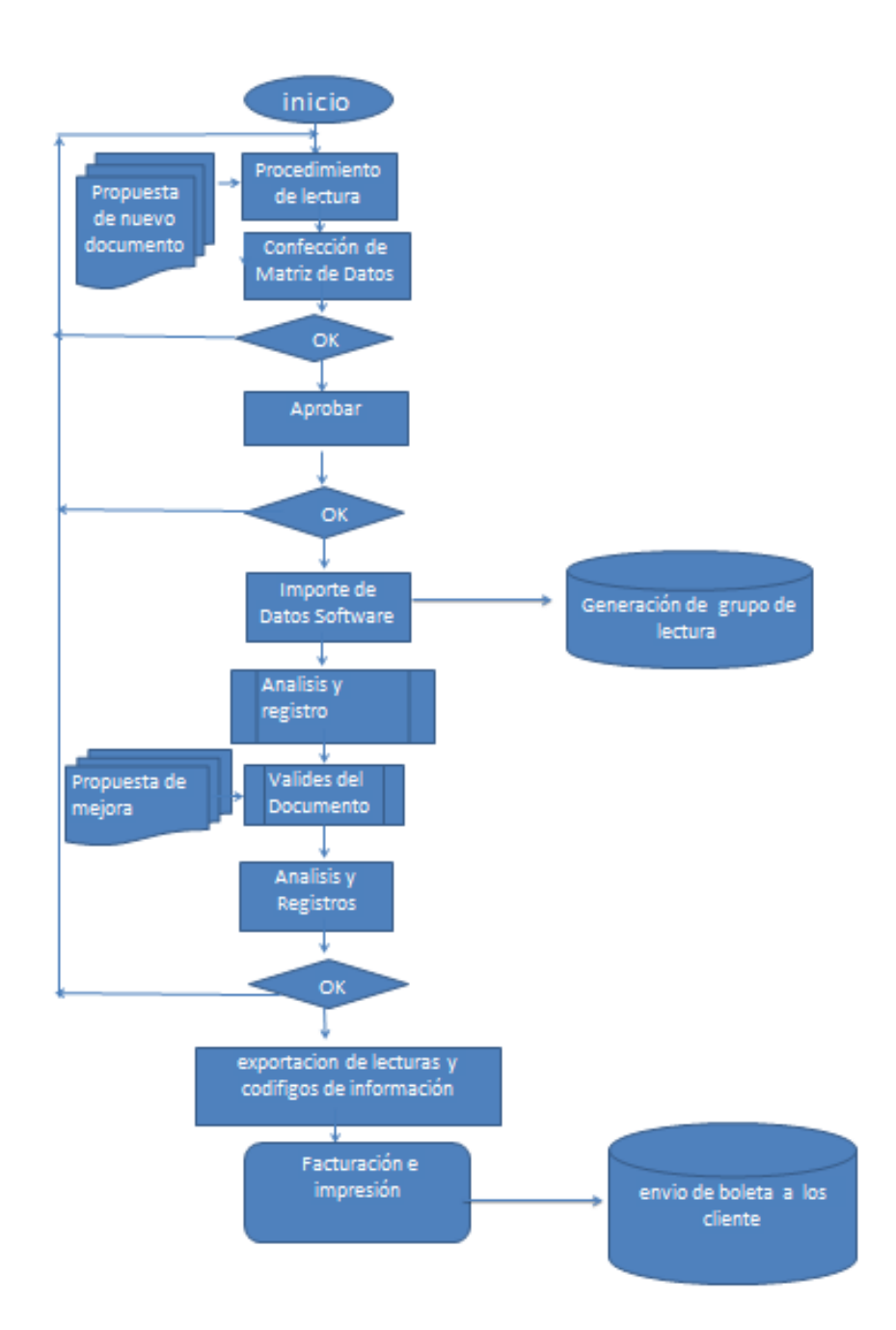

### **8. Validación de procedimientos**

- Jefe de Unidad de proceso de facturación
- Jefe de Unidad Servicios Comerciales
- Subgerente de Gestión Comercial
- Departamento de Estadísticas Universidad Católica de Chile (PUC)

### <span id="page-66-0"></span>**Conclusión:**

En la mejora de la propuesta se llegó a la conclusión que los procedimientos para la operación resultan indispensables para cualquier organización, mejora la eficiencia de los recursos, ya que facilitan la estandarización de los procesos y la preservación del conocimiento adquirido por la compañía.

El objetivo principal de esta tesis es realizar una propuesta del procedimiento a los registros de toma lectura, para cumplir este objetivo la compañía se ve en la necesidad de cambiar y formalizar este procedimiento, por el cambio de tecnología para los nuevos medidores.

Otro objetivo de la propuesta fue identificar y documentar los procesos de lectura y claves mal aplicadas que afectan al realizar los cobros exactos de los clientes.

Como resultado de la propuesta, se pudo identificar la problemáticas que afecta actualmente en los procesos de facturación, encontrando las deficiencias que existen en terreno para los registro de lectura y aplicación de clave.

Cumpliéndose con el objetivo de la propuesta, fue esencial cumplir con los objetivos antes mencionados, ya que sistematiza el proceso de lectura siendo más eficiente para cumplir con el propósito que tiene la compañía.

### <span id="page-67-0"></span>**Referencia:**

Esta información fue obtenida de las diferentes áreas involucradas de la empresa.

Revista especializada en temáticas focalizadas en productos y soluciones eléctricas (2016) Recuperado de [http://www.emb.cl/electroindustria/articulo.mvc?xid=2656.](http://www.emb.cl/electroindustria/articulo.mvc?xid=2656)última consulta (03/01/2017)

LA RAE (2014)*[Diccionario de la lengua española](http://www.rae.es/sites/default/files/Dossier_Prensa_Drae_2014_5as.pdf)*.23° Edición , España. Recuperado de <http://dle.rae.es/?id=Y2AFX5s> .última consulta (02/01/2017)

Chiavenato I. (2007). *Administración de Recursos Humanos.* Edición MC Graw-Hill Interamericana, 8va Ed. México.

Fuente propia, Essbio S.A.

<http://intranet.aguas.local/Paginas/default.aspx>Última consulta (06/01/2017)

Procedimientos Administrativos (2007). <http://www.definicionabc.com/general/procedimientos.php>

Druker P.(2013).Análisis y diseño de procesos empresariales. [http://www.jramonet.com/sites/default/files/adjuntos/diagramas\\_flujo\\_jrf\\_v2013.pdf.](http://www.jramonet.com/sites/default/files/adjuntos/diagramas_flujo_jrf_v2013.pdf) Última consulta (09/01/2017)

Fuente propia, Essbio S.A. <https://www.essbio.cl/inversionistas/#memoriasdel2015> . última consulta (03/01/2017)